# **Instrukcja kontrahenta**

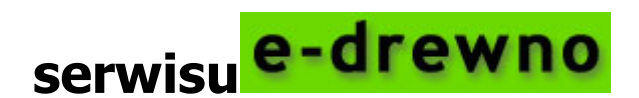

**Wersja 5.0**

**Listopad 2009**

Zespół Zadaniowy DGLP ds. utrzymania i rozwoju internetowego systemu sprzedaży drewna w Lasach Państwowych

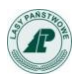

# Spis treści:

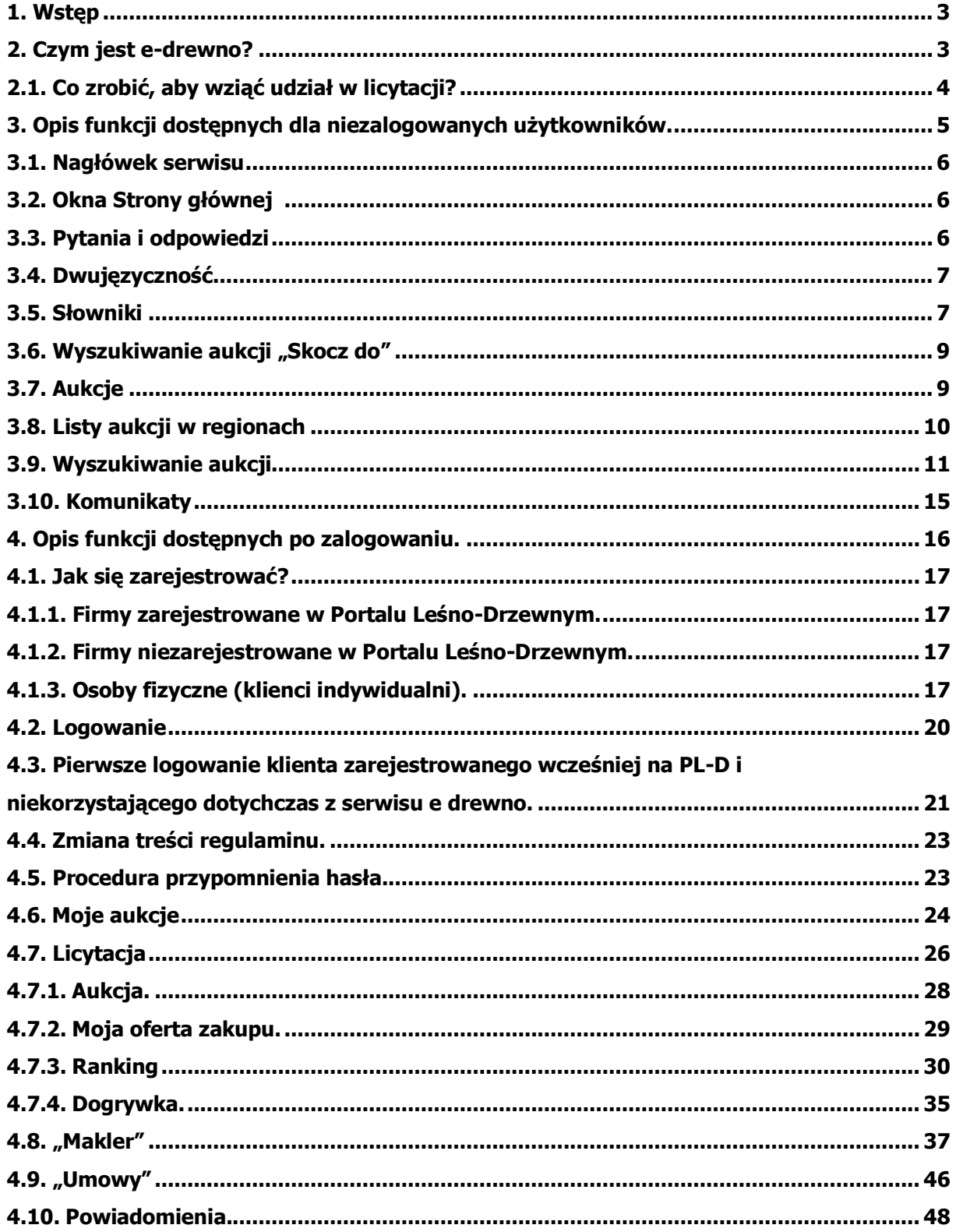

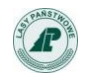

## **1. Wstęp**

Niniejszy dokument zawiera instrukcję dla kontrahenta zamierzającego wziąć udział w aukcjach internetowych z wykorzystaniem aplikacji e-drewno.

Instrukcja ta jest dokumentem pomocniczym. Wątpliwości i interpretacje zapisów instrukcji nie mogą być podstawą do reklamacji wyników licytacji.

Jedynym wiążącym dokumentem jest regulamin serwisu e-drewno dostępny w menu **Pytania i odpowiedzi** (punkt **Regulamin**) (Rys. 1).

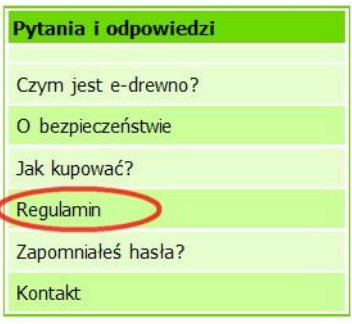

#### **Rys. 1**

Niniejszy dokument zawiera dokumentację funkcjonalną aplikacji e-drewno.

Serwis ten umożliwia zakup drewna w jednostkach Lasów Państwowych w drodze aukcji elektronicznej. Korzystać z systemu e-drewno mogą podmioty gospodarcze (po wcześniejszej rejestracji w aplikacjach [portalu leśno](http://www.zilp.pl/drewno)-drzewnego) oraz osoby fizyczne, które rejestrują się bezpośrednio na stronie [www.e-drewno.pl.](http://www.e-drewno.pl/)

## **2. Czym jest** e-drewno**?**

Serwis **e-drewno** to system umożliwiający zakup drewna w nadleśnictwach całej Polski w drodze aukcji elektronicznych.

Serwis **e-drewno** stworzony został do wspierania sprzedaży i zakupów drewna poprzez licytacje dowolnych sortymentów (lub grup handlowych) drewna w nadleśnictwach z zastosowaniem Internetu.

Serwis e-drewno umożliwia zakupy drewna na systemowych aukcjach e-drewno prowadzonych w cyklach półrocznych oraz aukcjach e-drewno prowadzonych przez cały rok.

W celu właściwego zidentyfikowania rodzaju aukcji (systemowe i e-drewno) wprowadzona została odmienna kolorystyka ekranów dla każdego rodzaju aukcji.

Przełączanie rodzaju aukcji znajduje się z lewej strony okna.

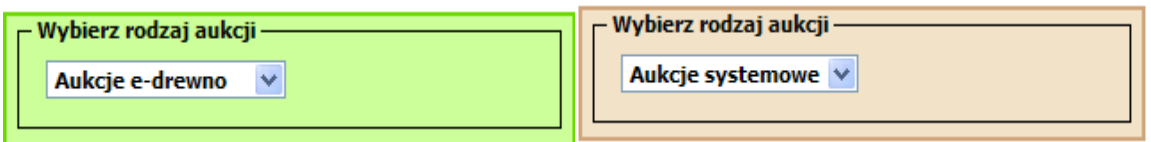

Nie będąc zarejestrowanym użytkownikiem można obserwować przebieg licytacji, ale nie można licytować.

Korzystać z e-drewno mogą przedsiębiorcy (po wcześniejszej rejestracji w portalu leśno-drzewnym) oraz osoby fizyczne, które rejestrują się bezpośrednio w systemie.

Zarejestrowany w serwisie kontrahent może uczestniczyć w dowolnej liczbie aukcji prowadzonych z wykorzystaniem Internetu, w dowolnym nadleśnictwie.

## **2.1. Co zrobić, aby wziąć udział w licytacji?**

- zarejestrować się w aplikacji e-drewno;  $\bullet$
- $\bullet$ zaakceptować regulamin;
- dostarczyć wymagane dokumenty ewidencyjne (wpis KRS lub do ewidencji działalności  $\bullet$ gospodarczej, zaświadczenia o nadaniu numerów NIP i REGON itp.);
- wpłacić wadium.  $\ddot{\phantom{a}}$

Aby wziąć udział w aukcji należy być zarejestrowanym użytkownikiem aplikacji e-drewno. Trzeba posiadać login i hasło.

Nie będąc zarejestrowanym użytkownikiem można obserwować przebieg licytacji, ale nie można licytować.

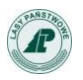

# **3. Opis funkcji dostępnych dla niezalogowanych użytkowników.**

Wyglad strony głównej dla systemowych aukcji e-drewno:

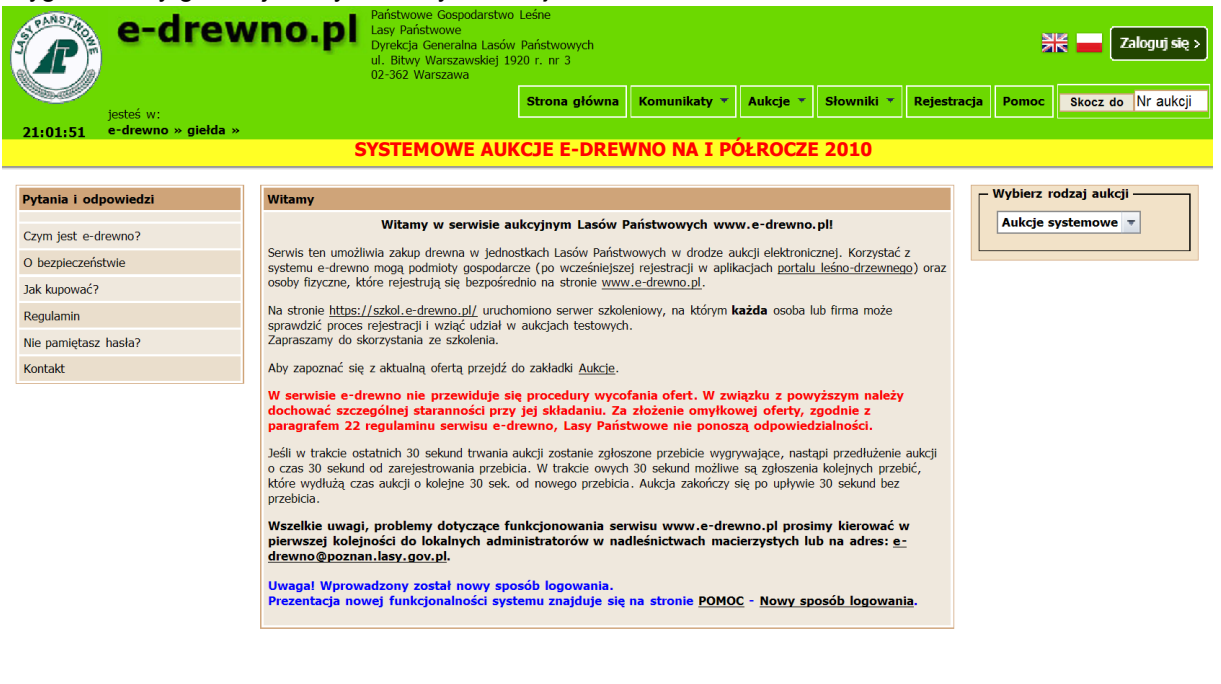

Strona główna | Pomo

Wygląd strony głównej dla aukcji e-drewno:

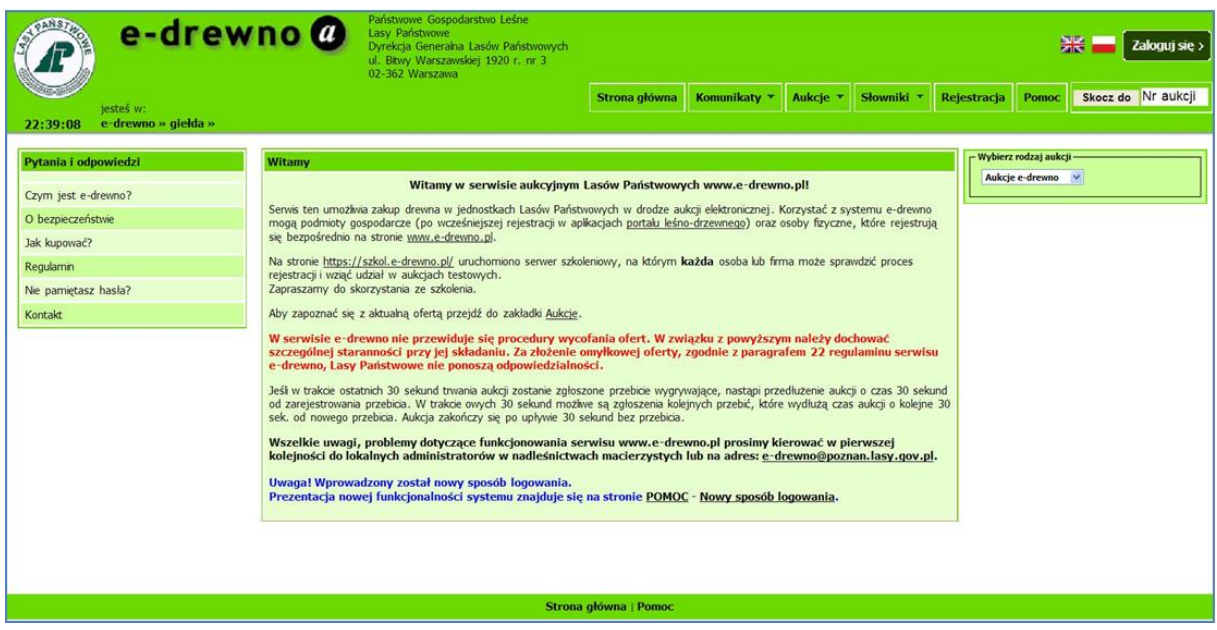

**Wspólne elementy serwisu** e-drewno **mają, jak dotychczas, zielone barwy. Wszyskie elementy,** 

**które odnoszą się do systemowych aukcji** e-drewno **są w kolorze brązowym.**

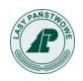

#### **3.1.Nagłówek serwisu**

W nagłówku serwisu e-drewno, zarówno na ekranie administratorów, jaki i użytkowników prezentowane jest logo Lasów Państwowych, logo serwisu e-drewno oraz nazwa i adres DGLP.

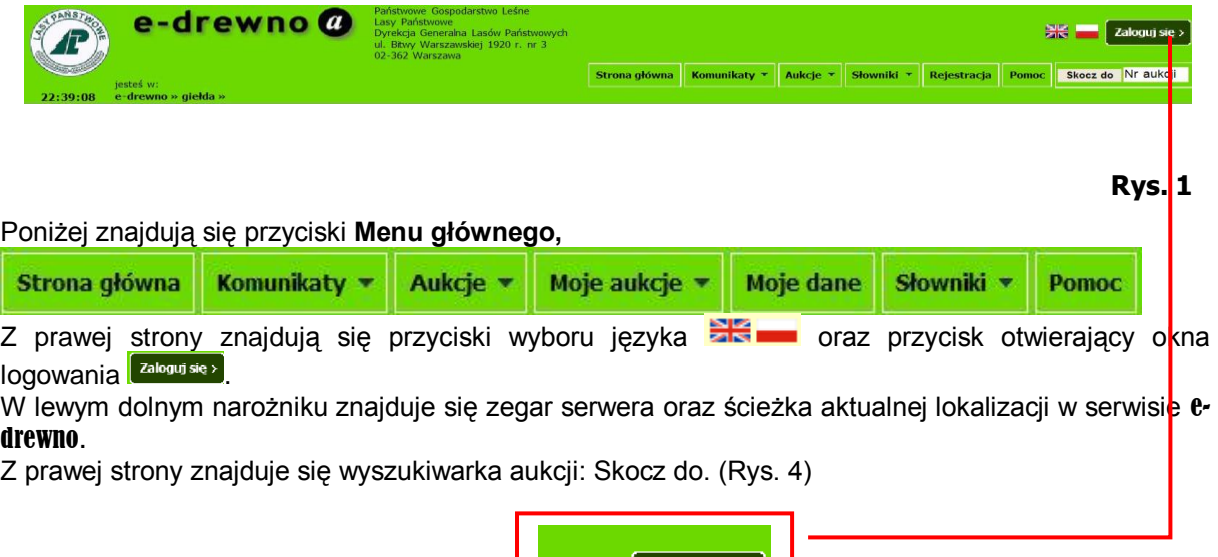

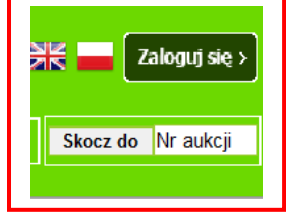

**Rys. 2**

#### **3.2. Okna Strony głównej**

W centralnej części **Strony głównej** znajduje się okno *Witamy* (Rys. 5).

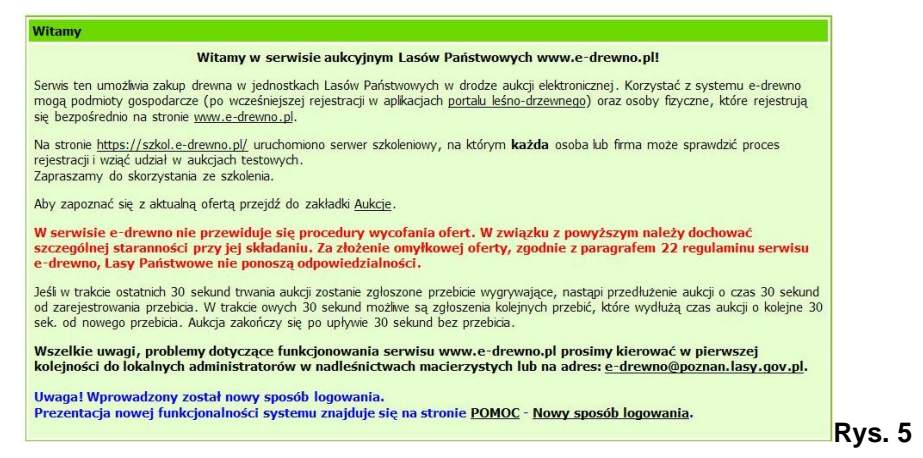

Na stronie tej (w dolnej części) pojawiają się pilne informacje wraz odnośnikami do pełnego tekstu wiadomości np. o wprowadzonych zmianach.

#### **3.3.Pytania i odpowiedzi**

W lewej części ekranu serwisu e-drewno znajduje się menu *Pytania i odpowiedzi* (Rys. 6).

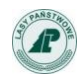

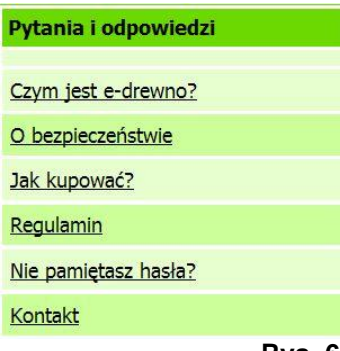

**Rys. 6**

W poszczególnych punktach tego menu można uzyskać krótkie informacje o tym, czym jest serwis **e-drewno** i jakie obowiązują w nim zasady. Można też uzyskać pomoc w zakresie użytkowania serwisu korzystając z danych w zakładce *Kontakt*.

**Szczegółowy opis funkcjonalności programu jest dostępny pod przyciskiem .**  (Rys. 7) **BANSDA** adress

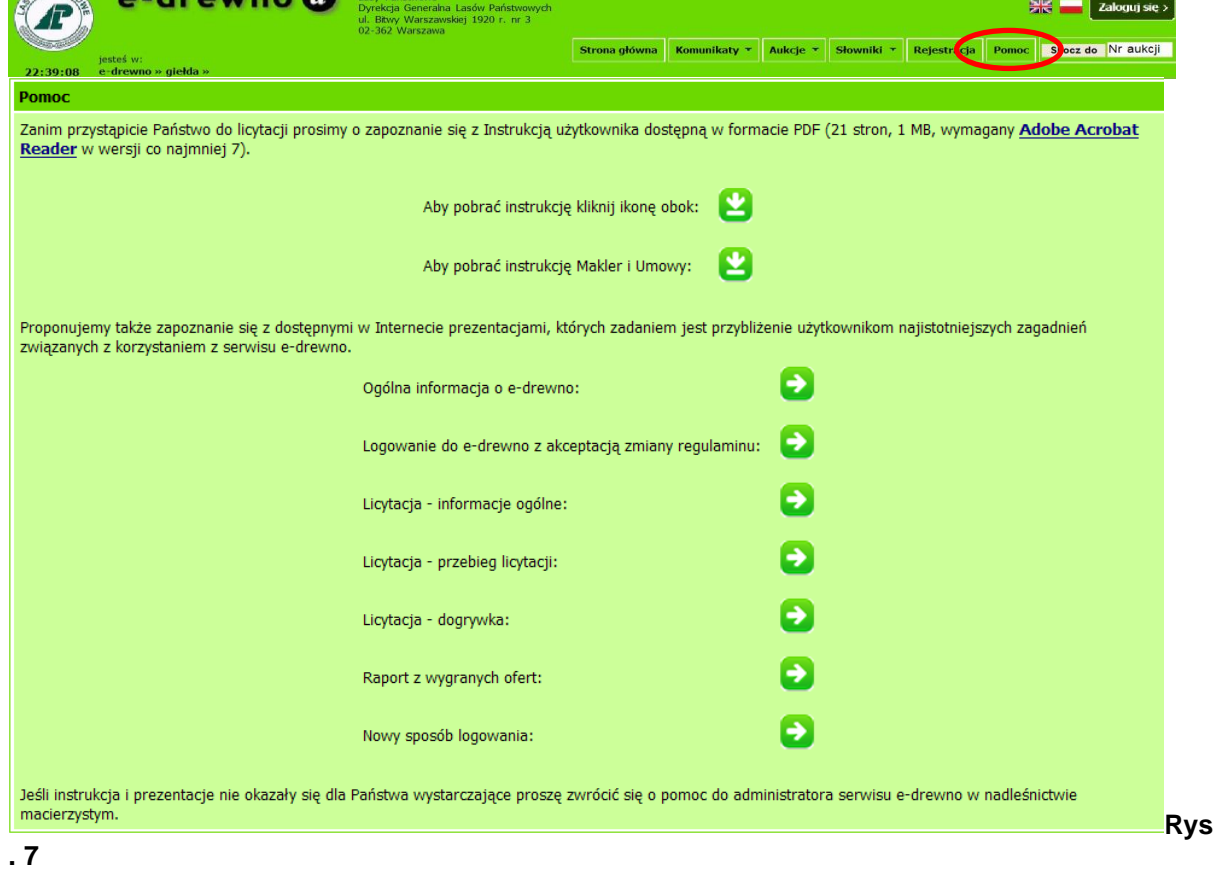

## **3.4.Dwujęzyczność**

Serwis **e-drewno** jest dwujęzyczny. Przyciski poleceń, stałe elementy okien i komunikaty są dostępne w języku polskim i angielskim. Użytkownik ma możliwość przełączania się pomiędzy językami przy pomocy przycisku **zkale znajdującego się w nagłówku ekranu.** (Rys. 8)

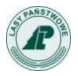

W danych użytkownika znajduje się pole wskazujące na preferowany język serwisu. Pole *Język* serwisu musi wypełnić kontrahent przy rejestrowaniu się w serwisie e-drewno. Wartością domyślną pola jest język polski.

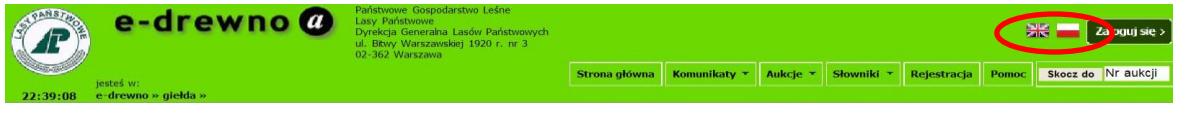

#### **Rys. 8**

#### **3.5.Słowniki**

W głównym menu serwisu użytkownik ma dostęp do punktu *Słowniki* (Rys. 9).

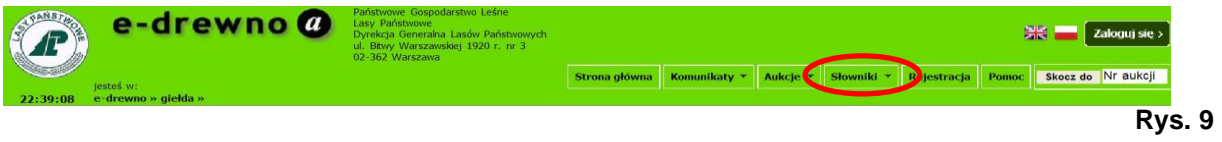

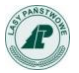

Znajdują się tu (Rys. 10):

- *Słownik gatunków drzew,*  $\bullet$
- *Słownik grup handlowych,*  $\bullet$
- *Słownik przeliczników dla drewna stosowego*.  $\bullet$

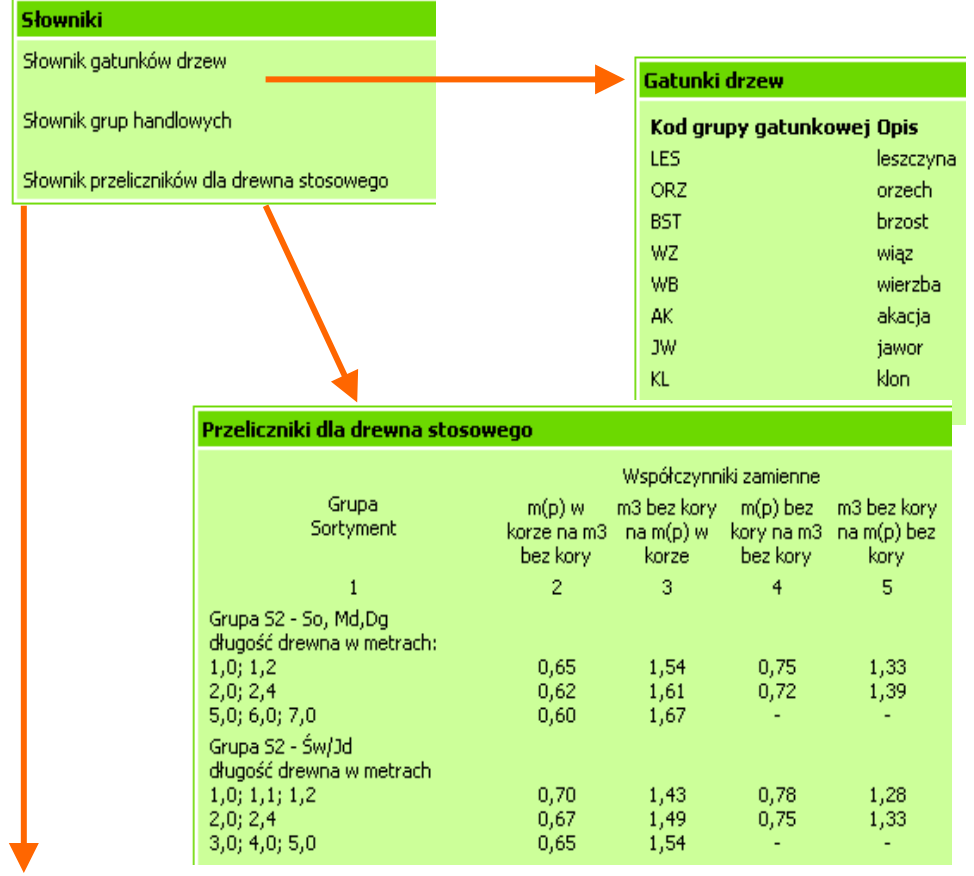

#### **Grupy handlowe**

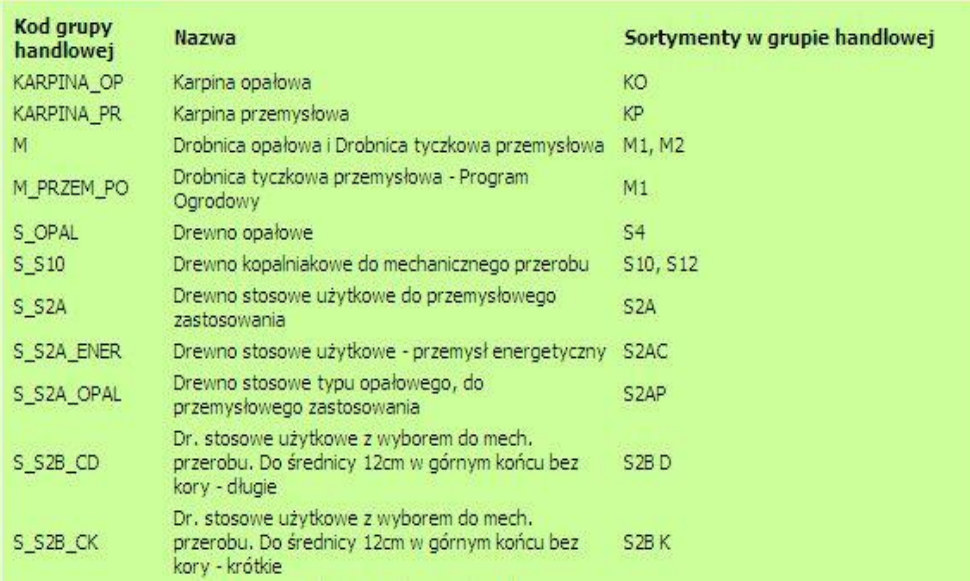

**Rys. 10**

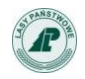

#### **3.6.Wyszukiwanie aukcji "Skocz do"**

Jeśli użytkownik zna numer aukcji, wtedy może wpisać go w polu *Nr aukcji*

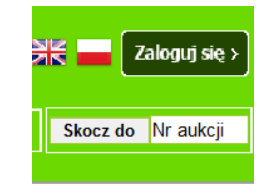

Zastępujemy tekst *"Nr aukcji"* konkretnym numerem szukanej aukcji – a następnie potwierdzamy wybór przyciskiem **Skocz do** lub klawiszem **Enter**. W ten sposób przejdziemy od razu do wybranej aukcji (Rys. 11). Można w ten sposób wyszukać także aukcje zakończone.

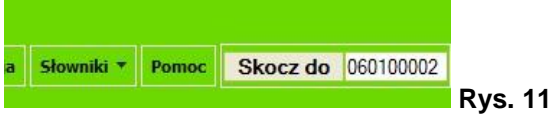

#### **3.7.Aukcje**

Każdy (także niezalogowany) użytkownik ma dostęp do punktu *Aukcje* znajdującego się w głównym menu serwisu (Rys. 12).

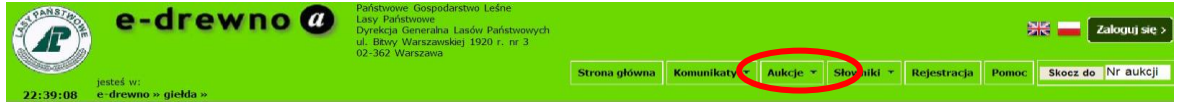

**Rys. 12**

Wybranie przycisku powoduje wyświetlenie opublikowanych w e-drewno aukcji – trwających oraz mających się dopiero rozpocząć.

W celu ułatwienia przeglądania i wyszukiwania aukcji pogrupowano je w regiony pod względem geograficznym (Rys. 13):

#### Region 1

RDLP Piła RDLP Szczecin RDLP Szczecinek RDLP Toruń Region 2 RDLP Białystok RDLP Gdańsk RDLP Olsztyn RDLP Warszawa Region 3 RDLP Kraków RDLP Krosno RDLP Lublin RDLP Łódź RDLP Radom Region 4 RDLP Katowice RDLP Poznań RDLP Wrocław RDLP Zielona Góra

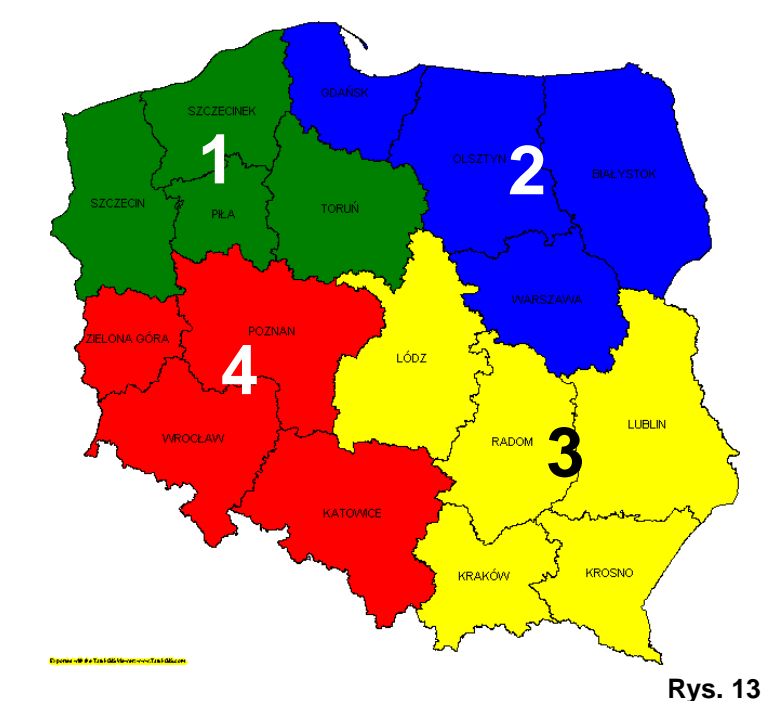

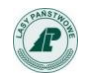

Przy przeglądaniu aukcji można wybrać od razu konkretny region (Rys. 14).

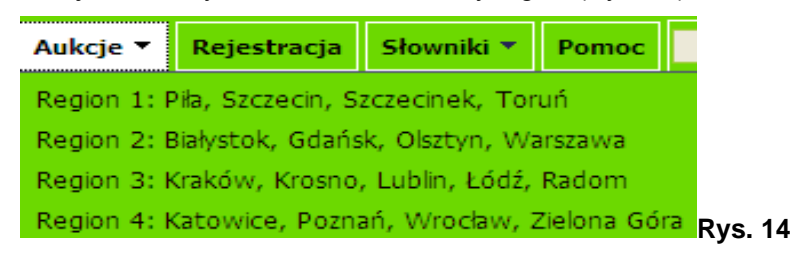

Lista aukcji jest wyświetlana w postaci tabelarycznej. Aukcje posortowane są wg w kolejności ich zakończenia. Na pierwszym miejscu znajduje się aukcja, do której zakończenia zostało najmniej czasu. Aukcje jeszcze nierozpoczęte są odpowiednio oznaczone w kolumnie "Do końca pozostało".

#### **3.8.Listy aukcji w regionach**

Lista aukcji jest stronnicowana – po 15 aukcji na stronie. Poniżej tabeli znajdują się przyciski pozwalające na przeglądanie kolejnych stron listy aukcji. Można też bezpośrednio wybrać konkretny numer strony lub przejść do pierwszej albo ostatniej strony (Rys. 15).

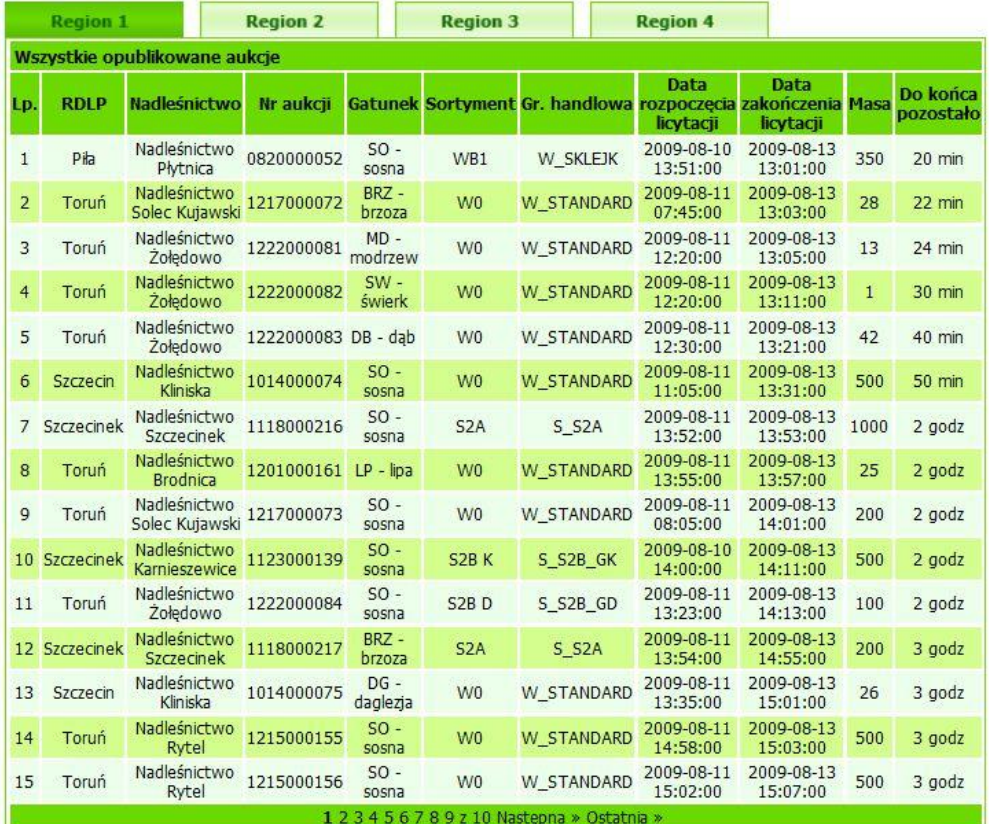

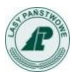

#### Instrukcja kontrahenta serwisu e-drewno - wersja 5.0

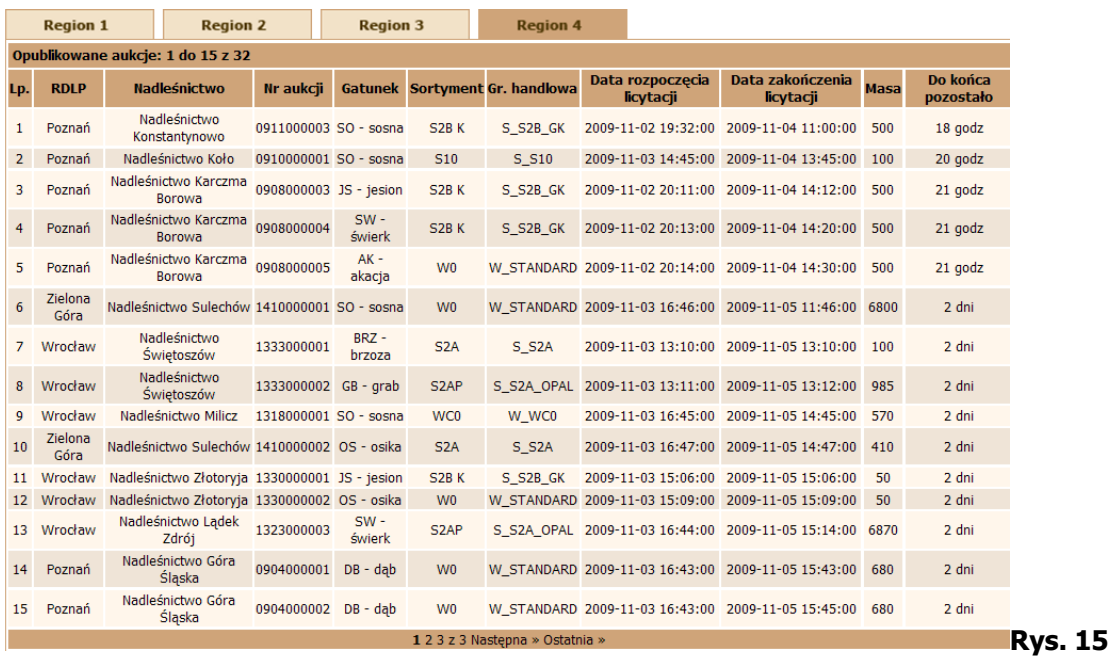

Lista aukcji w poszczególnych regionach zawiera informacje o:

- Nazwie RDLP,
- Nazwie nadleśnictwa,
- Numerze aukcji,
- **Gatunku drewna,**
- Sortymencie,
- Grupie handlowej,
- Dacie rozpoczęcia licytacji,
- Dacie zakończenia licytacji,
- Masie (ilości) drewna będącego przedmiotem licytacji,
- Czasie pozostałym do zakończenia licytacji.

#### **3.9.Wyszukiwanie aukcji**

Po uruchomieniu punktu menu Aukcje użytkownik ma dostęp do wyszukiwarki aukcji. Po lewej stronie ekranu pojawia się okno, w którym użytkownik może wskazać RDLP, w której aukcje go interesują (Rys. 16).

#### **Uwaga**

Wybór przycisku *OK* powoduje zakończenie filtrowania i wyświetlenie wszystkich aukcji we wskazanych jednostkach organizacyjnych.

Wybór przycisku *Dalej* powoduje przejście do kolejnego okna selekcji.

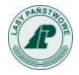

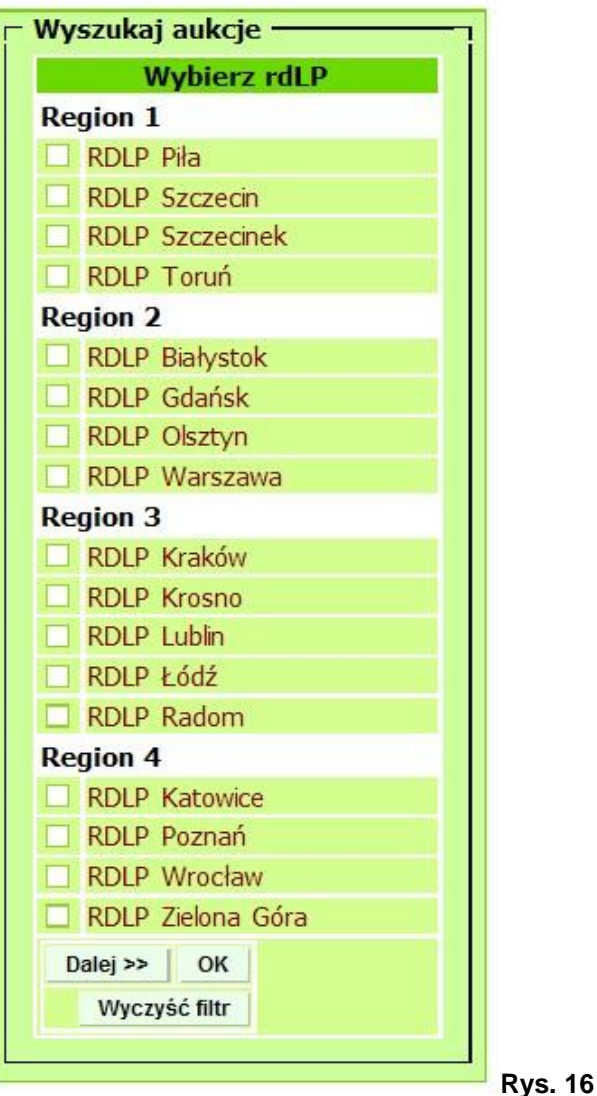

Wybranie przycisku *Dalej* bez zaznaczenia RDLP powoduje, że dalszej selekcji podlegają aukcje ze wszystkich RDLP i wszystkich nadleśnictw. W takim przypadku zostaje pominięty krok wyboru nadleśnictwa.

W przypadku wyboru jednego lub więcej RDLP kolejnym krokiem wyszukiwania aukcji jest wskazanie nadleśnictw lub zakładów, których aukcje interesują użytkownika (Rys. 17).

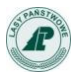

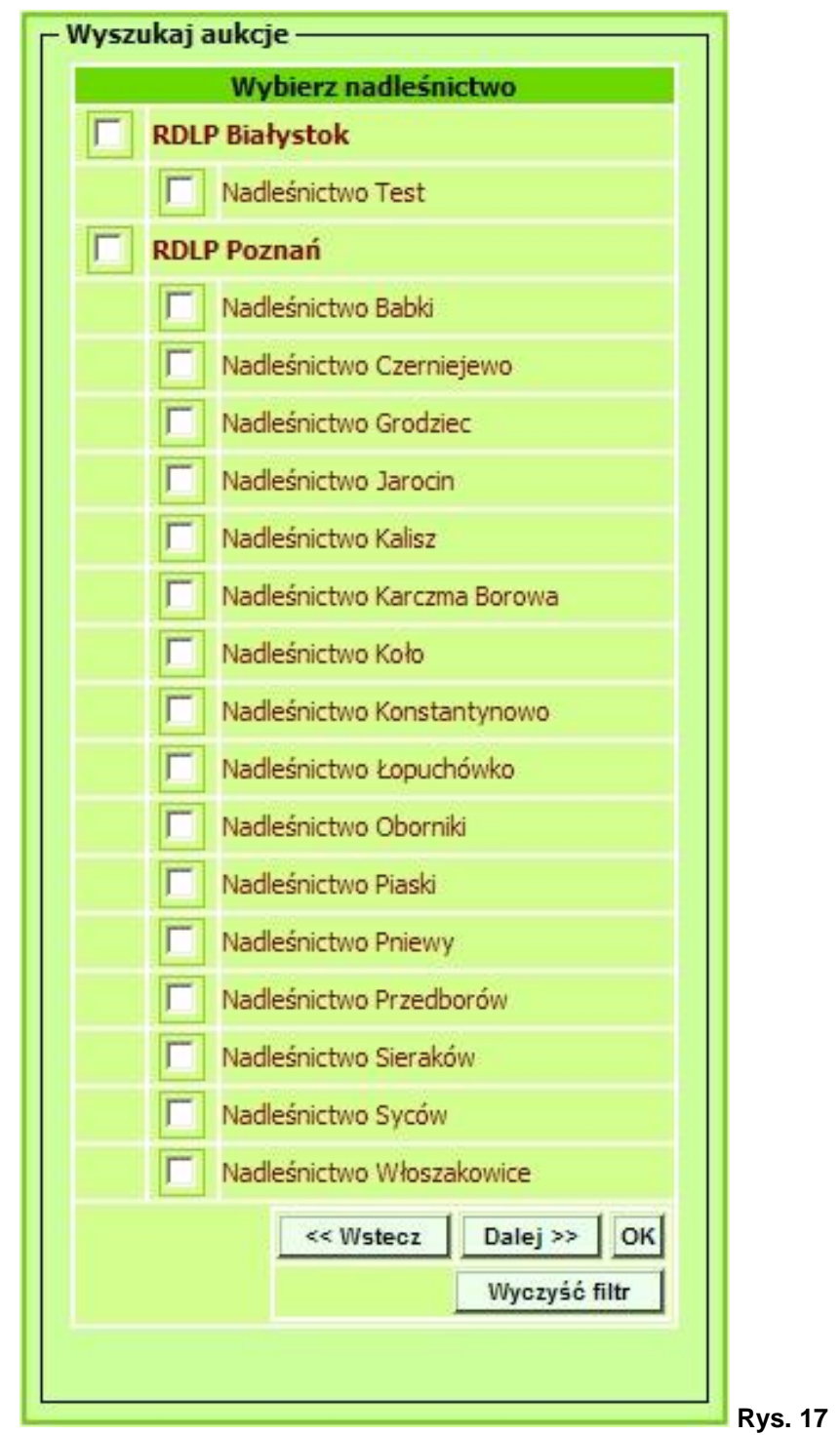

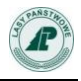

Na liście wyboru RDLP i nadleśnictw pojawiają się wszystkie jednostki LP, a nie tylko te, w których aktualnie uruchomiony jest przetarg.

Kolejny krok użytkownika to wskazanie interesujących go gatunków (Rys. 18).

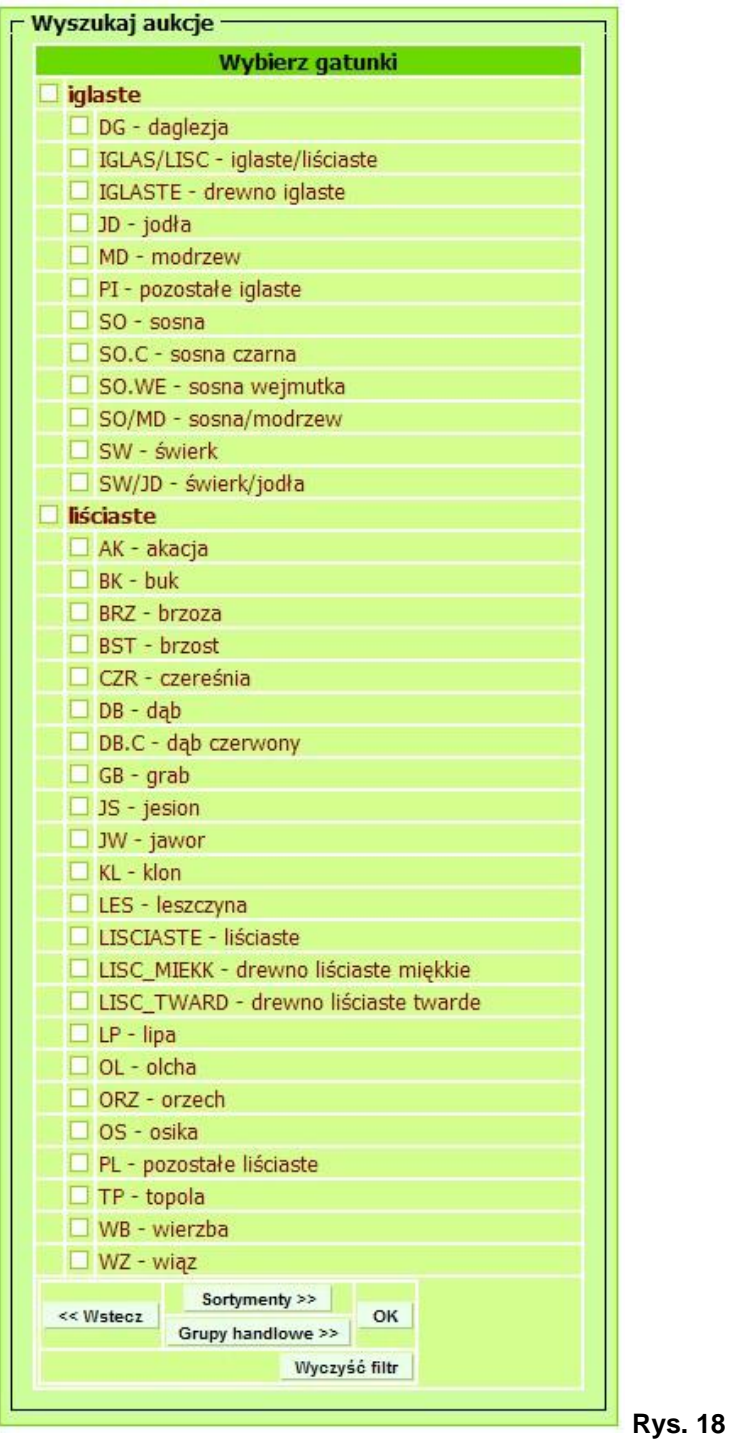

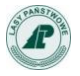

W następnym kroku użytkownik może wybrać wyszukiwanie aukcji według sortymentów lub według grup handlowych (Rys. 19).

Jeśli użytkownik wybierze przycisk *Sortymenty*, zobaczy okno z listą sortymentów; jeśli wybierze przycisk *Grupy handlowe*, zobaczy listę grup handlowych.

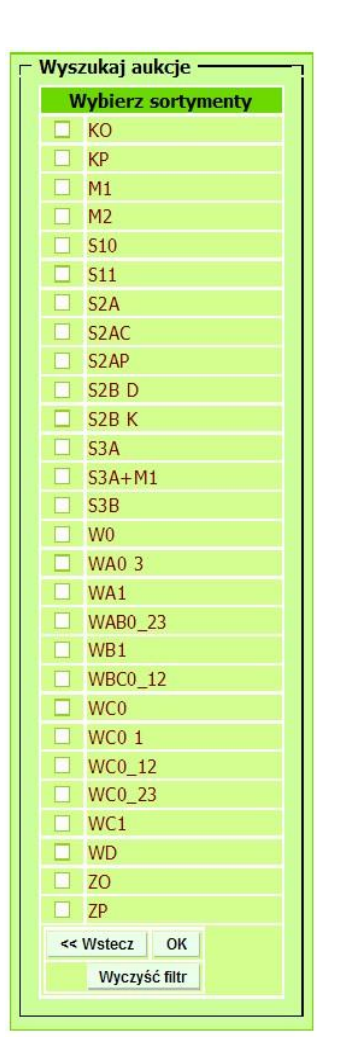

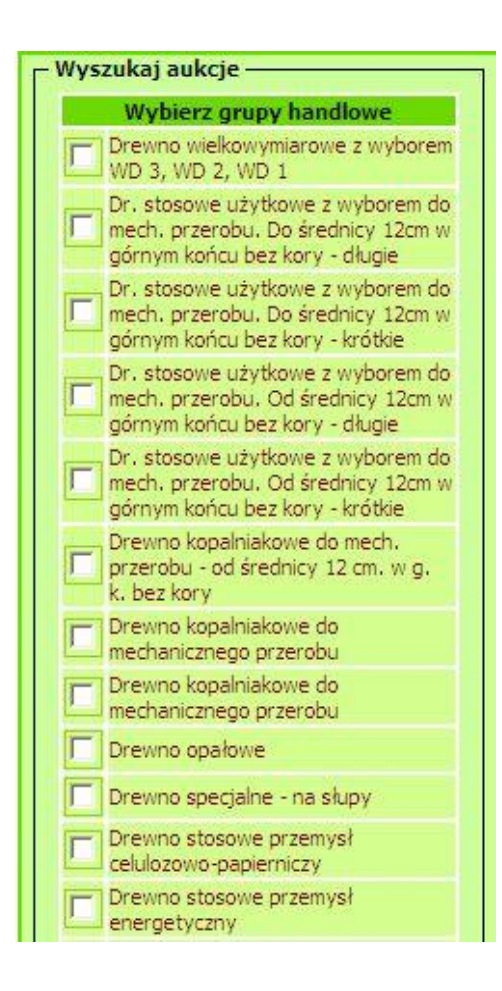

**Rys. 19**

Na listach wyboru gatunków i sortymentów pojawiają się do wyboru wszystkie możliwe pozycje, a nie tylko te, na które jest aktualnie zdefiniowana aukcja.

#### **Uwaga**

Użycie klawisza *Wyczyść filtr* <u>wyczyść filtrogowoduje anulowanie wprowadzonych kryteriów</u> wyszukiwania i wyświetlenie wszystkich aukcji w danym regionie.

#### **3.10. Komunikaty**

W menu głównym serwisu dostępny jest punkt *Komunikaty* (Rys. 20).

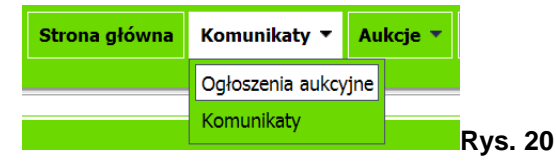

Podzielony on został na dwa podpunkty:

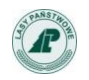

- **Ogłoszenia aukcyjne** w tym miejscu generowane są automatycznie informacje o nowych aktywowanych w serwisie aukcjach (Rys. 21).
- **Komunikaty** tu można się zapoznać z informacjami publikowanymi przez organizatorów licytacji, informacjami technicznymi itp.

Kliknięcie w numer aukcji pozwala na bezpośrednie przejście do ekranu dotyczącego tej aukcji

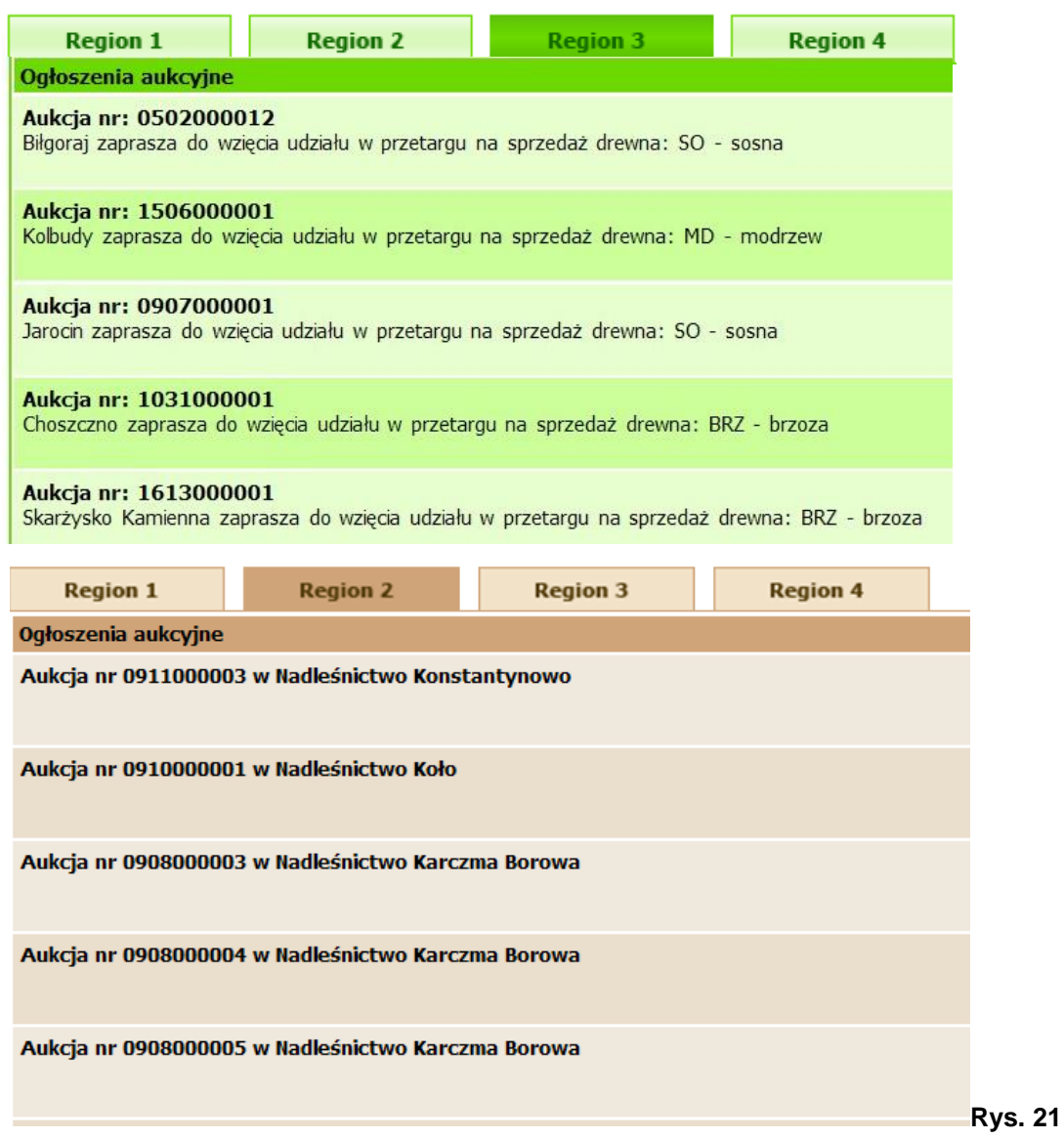

# **4. Opis funkcji dostępnych po zalogowaniu.**

#### **Podstawowa funkcja serwisu** e-drewno **jaką jest możliwość składania ofert na aukcjach jest dostępna dopiero po zalogowaniu.**

Aby się zalogować trzeba posiadać login i hasło. Żeby je uzyskać trzeba dokonać procesu rejestracji. Proces ten jest inny dla przedsiębiorców (firm) i inny dla osób fizycznych.

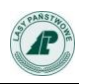

#### **4.1.Jak się zarejestrować?**

## **4.1.1. Firmy zarejestrowane w Portalu Leśno-Drzewnym.**

W aplikacji e-drewno używa się tych samych loginów i haseł jak do Portalu Leśno–Drzewnego.

Pierwsze logowanie wykonuje osoba zarejestrowana w Portalu Leśno–Drzewnym i posiadająca uprawnienia do podpisywania umowy.

Licytować w imieniu jednej firmy (kontrahenta) może jeden lub kilku zarejestrowanych, zarówno w Portalu Leśno – Drzewnym jak i w e-drewno, pracowników (użytkowników).

Zmiana osób upoważnionych do licytacji odbywa się w oparciu o przekazane do nadleśnictwa macierzystego pełnomocnictwo.

Zaleca się dokonywanie zmian danych firm, adresów, adresów e-mail za pośrednictwem administratora e-drewno z nadleśnictwa macierzystego.

W wypadku firm, które zarejestrowały się w RDLP, nadleśnictwem macierzystym jest biuro RDLP.

#### **4.1.2. Firmy niezarejestrowane w Portalu Leśno-Drzewnym.**

Firmy takie powinny się zgłosić do nadleśnictwa lub innej jednostki organizacyjnej LP w celu dokonania rejestracji. Operator w jednostce LP dokona jednocześnie rejestracji w PL-D i e-drewno. Przy próbie rejestracji firmy przez formularz rejestracyjny na stronie e-drewno pojawia się następujący komunikat:

*"Zgodnie z przyjętymi zasadami rejestracja firm następuje przez Portal Leśno-Drzewny. Prosimy zgłosić się do wybranego nadleśnictwa i dokonać rejestracji. Otrzymane login i hasło dostępu do Portalu Leśno-Drzewnego będą zapewniały również dostęp do aplikacji e-drewno.".*

#### **4.1.3. Osoby fizyczne (klienci indywidualni).**

W celu zarejestrowania się należy kliknąć na przycisk *Rejestracja* (Rys. 22) znajdujący się na stronie głównej serwisu.

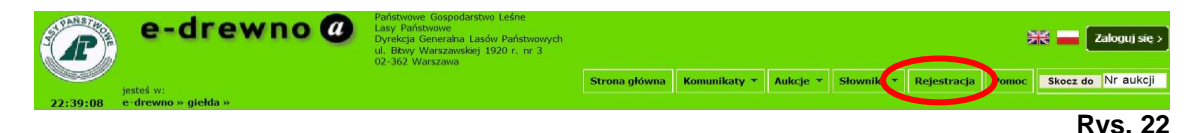

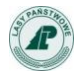

Rejestracja kontrahenta jest dokonywana przy użyciu formularza zamieszczonego na stronie serwisu [www.e-drewno.pl](http://www.e-drewno.pl/). Formularz jest przedstawiony na Rys. 23.

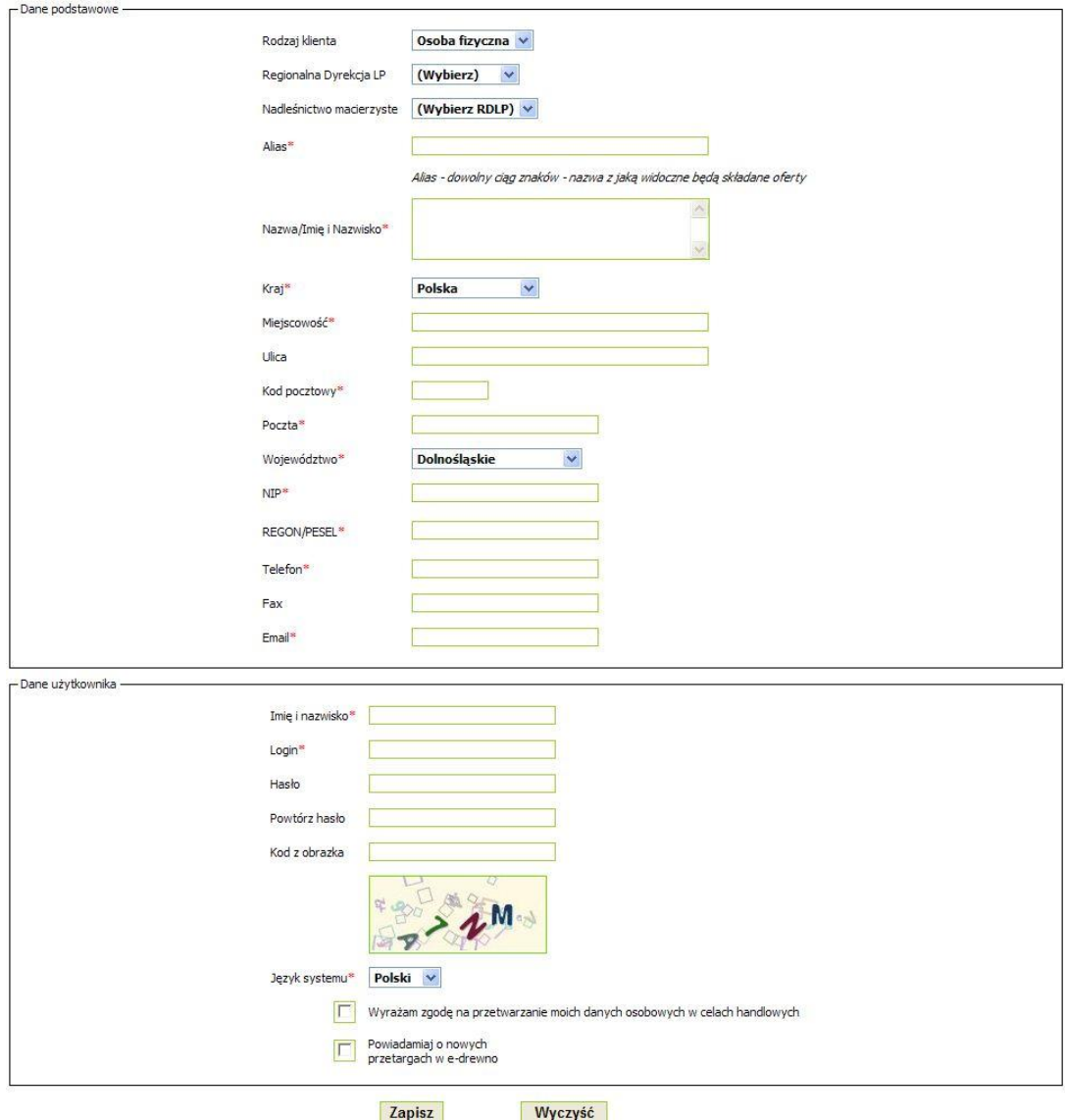

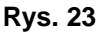

Rejestrujący się kontrahent powinien w polu *Rodzaj klienta* wybrać *Osoba fizyczna*.

W ramce *Dane podstawowe* kontrahent podaje dane osoby, która będzie korzystać z serwisu.

Najpierw należy wskazać swoją jednostkę macierzystą. Z listy wszystkich RDLP należy wybrać odpowiednie, a następnie z listy nadleśnictw wchodzących w skład wcześniej wskazanego RDLP, wybiera się odpowiednie nadleśnictwo. Na liście nadleśnictw znajdą się też zakłady LP, w których można dokonać rejestracji.

W polu *Alias* należy wpisać umowną nazwę (nick), pod jaką kontrahent będzie widoczny dla innych w czasie licytacji.

Następnie kontrahent wypełnia pola: *Nazwa/Imię i nazwisko*, *Kraj*, *Miejscowość*, *Ulica*, *Kod pocztowy*, *Poczta*, *Województwo*, *NIP*, *REGON*/*Pesel*, *Telefon*, *Fax.*, *E-mail.*

*Prosimy szczególnie zwrócić uwagę na poprawność wpisanego adresu e-mail. Jeśli adres będzie niepoprawny, to niemożliwe będzie dokończenie procesu rejestracji.*

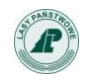

#### **Uwaga**

W polach *NIP* i/lub **Regon/***PESEL* sprawdzana jest unikalność danych (czy podany numer istnieje w bazie e-drewno).

W części formularza zatytułowanej *Dane użytkownika*, kontrahent wprowadza login i hasło dla osoby, która będzie obsługiwać licytację. Pole *Imię i nazwisko* jest nieaktywne i zostaje do niego przepisana wartość z pola *Nazwa/Imię i Nazwisko*.

Następnie klient wprowadza proponowany przez siebie *Login* oraz *Hasło*. Hasło należy wprowadzić dwa razy w celu weryfikacji poprawności.

#### **Uwaga**

**Login powinien mieć minimum 4 znaki.**

**Hasło musi mieć minimum 8 znaków, w tym przynajmniej jedną cyfrę.**

**W celu poprawienia bezpieczeństwa serwisu, należy wpisać kod z obrazka znajdującego się poniżej. Wielkość liter w kodzie nie ma znaczenia.**

W polu *Język serwisu* użytkownik wskazuje preferowany język, w którym będzie obsługiwał serwis (do wyboru polski i angielski). Domyślnie jest to język polski.

**Poniżej formularza rejestracyjnego znajduje się informacja o zgodzie na przetwarzanie danych osobowych w celach handlowych.** 

**Zaznaczenie tego pola jest niezbędnym warunkiem rejestracji w serwisie** e-drewno**.**

Aby otrzymywać powiadomienia o nowych przetargach na podany w formularzu adres e-mail, należy zaznaczyć pole *Powiadamiaj o nowych przetargach w* e-drewno. Powiadomienia takie wysyłane są zbiorczo na koniec każdego dnia, w którym została wystawiona jakaś aukcja.

Wypełnienie pól oznaczonych gwiazdką jest obowiązkowe.

W przypadku, gdy rejestrujący się klient wybierze w polu *Kraj*, kraj inny niż Polska, formularz rejestracyjny wygląda nieco inaczej. Zostaje zablokowane pole *Województwo*, a pole *REGON/PESEL* zostaje zastąpione polem *Paszport*.

**Zapisz** Wypełniony formularz rejestracyjny potwierdzamy wciskając przycisk

Po wypełnieniu formularza wprowadzone dane zostają przesłane do bazy danych obsługującej aukcje i jeśli operacja przebiegnie poprawnie pojawia się komunikat z informacją, że został do kontrahenta wysłany mail potwierdzający rejestrację:

#### *"Dane kontrahenta zostały zarejestrowane w bazie danych. Pod podany przez Ciebie adres e-mail wysłany został link potwierdzający rejestrację. Po odebraniu tego maila musisz otworzyć link w nim zawarty, żeby potwierdzić rejestrację."*

Aby zarejestrowane konto mogło być aktywowane przez administratora, kontrahent otrzymuje najpierw powiadomienie e-mailem (na adres podany w formularzu rejestracyjnym) z prośbą o potwierdzenie prawdziwości danych podanych w formularzu rejestracyjnym. Potwierdzenie polega na kliknięciu odnośnika podanego w mailu. Treść takiego maila wygląda jak poniżej:

#### *W systemie e-drewno zarejestrowano kontrahenta. Aby został on aktywowany koniecznie jest potwierdzenie rejestracji, co można zrobić klikając ten link: [https://www.e-](https://www.e-drewno.pl/stock/?product=stock&module=my_profile&action=activation&hash=yUNiFs8P75MPi63Kj85E7834)*

*[drewno.pl/stock/?product=stock&module=my\\_profile&action=activation&hash=](https://www.e-drewno.pl/stock/?product=stock&module=my_profile&action=activation&hash=yUNiFs8P75MPi63Kj85E7834) [yUNiFs8P75MPi63Kj85E7834](https://www.e-drewno.pl/stock/?product=stock&module=my_profile&action=activation&hash=yUNiFs8P75MPi63Kj85E7834)*

Po kliknięciu w podany link, w przeglądarce kontrahent widzi komunikat o wyniku aktywacji konta. Na ekranie pojawia się też prośba o przeczytanie, podpisanie i odesłanie regulaminu znajdującego się pod wskazanym adresem. (Rys. 24).

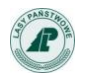

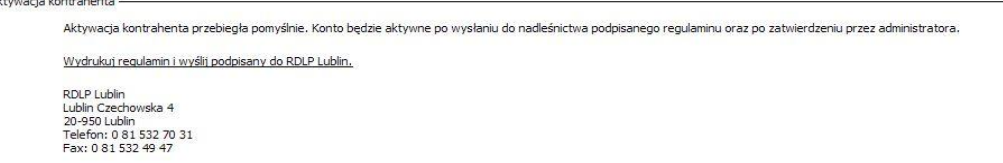

**Rys. 24**

Informację tę rejestrujący się użytkownik dostaje również e-mailem.

*Aby aktywować konto w systemie e-drewno wydrukuj z tego adresu [https://www.e](https://www.e-drewno.pl/stock/contract.php?id=164390000029317)[drewno.pl/stock/contract.php?id=164390000029317](https://www.e-drewno.pl/stock/contract.php?id=164390000029317) regulamin i wyślij podpisany do RDLP XYZ. RDLP XYZ, ul. Czechowska 4 20-950 Lublin Telefon: 0 00 666 22 22 Fax: 0 00 666 66 55*

Do czasu aktywacji konta przez administratora w jednostce LP każda próba logowania kończy się pojawieniem komunikatu:

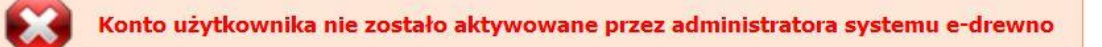

Dopiero po otrzymaniu podpisanego przez kontrahenta regulaminu administrator w jednostce LP może aktywować użytkownika, tak by miał on możliwość pełnego wykorzystania (przeglądania i udziału w licytacjach) aplikacji e-drewno.

Informację o aktywacji konta, użytkownik dostaje także w dwóch e-mailach:

*1.Dane kontrahenta XYZ zostały zmienione przez administratora.*

*Zmiany: [Status] - zmiana z 'Do zatwierdzenia' na 'Aktywny'* oraz

*2.Twoje konto do aplikacji e-drewno zostało aktywowane.*

Po dokonaniu rejestracji użytkownik w dowolnym momencie może zmienić Alias oraz swoje hasło i adres e-mail. W tym celu po zalogowaniu wybiera z głównego Menu zakładkę Moje dane:

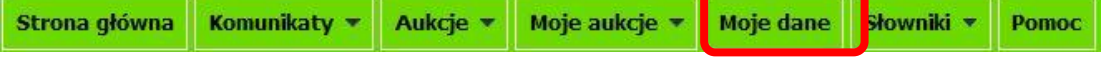

Pozostałe dane (np. dane teleadresowe firmy) może zmieniać tylko administrator w nadleśnictwie macierzystym, po otrzymaniu zaktualizowanego formularza rejestracyjnego wypełnionego przez kontrahenta. Po każdorazowej zmianie danych adresowych przez administratora kontrahent otrzymuje e-mail z informacją o tym, co zostało zmienione. Przykładową treść takiego maila prezentujemy poniżej:

*Dane kontrahenta "XYZ" SP. Z O.O. zostały zmienione przez administratora.*

```
Zmiany:
- Nazwa (z 'ABC SP. Z O.O.' na '"XYZ" SP. Z O.O.')
- Kraj (z '' na 'Polska')
```
#### **4.2. Logowanie**

W celu zalogowania się do serwisu **e-drewno**, należy skorzystać z pól dostępnych w nagłówku aplikacii (Rvs. 25):

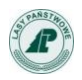

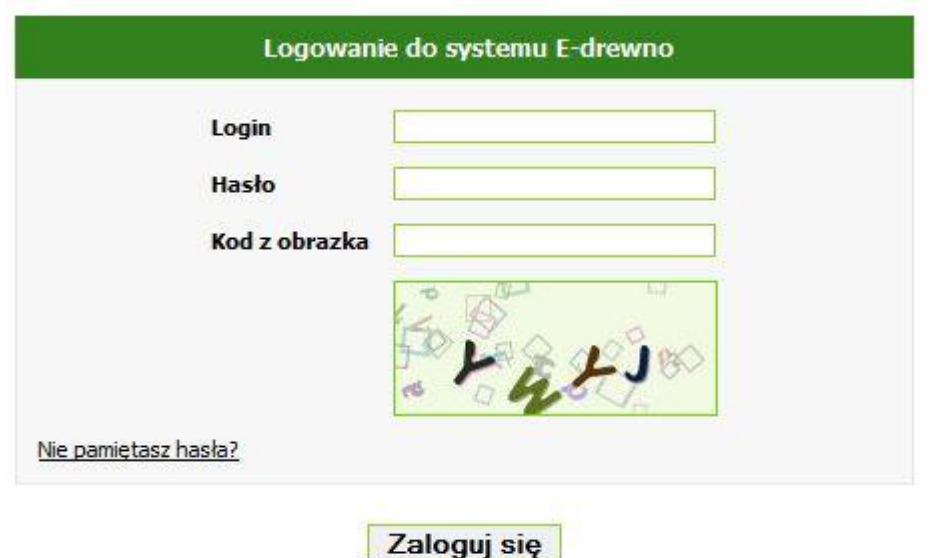

**Rys. 25**

- w polu *Login* wpisać login,
- w polu *Hasło* wpisać hasło,
- w polu **Wpisz Kod** wpisać widoczny na obrazku ciąg znaków,
- kliknąć przycisk *Zaloguj się*.

Wpisywanie kodu z obrazka jest procedurą zabezpieczającą serwis e-drewno przed programami typu "snajper". Przy wpisywaniu liter w pole **Kod** należy zwrócić uwagę na subtelne różnice pomiędzy niektórymi literami i cyframi.

Poniższe obrazki zawierają przykłady różnych kodów:

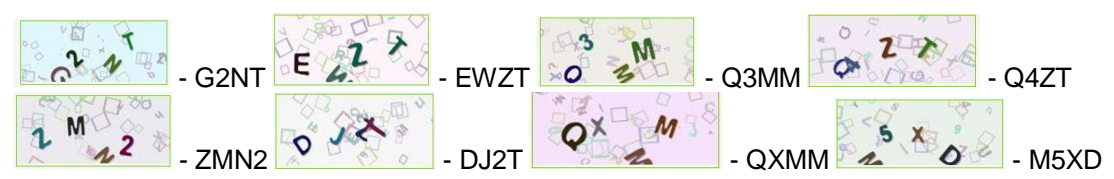

### **4.3. Pierwsze logowanie klienta zarejestrowanego wcześniej na PL-D i**

#### **niekorzystającego dotychczas z serwisu** e-drewno.

Logowanie w przypadku klienta zarejestrowanego wcześniej na Portalu Leśno-Drzewnym wygląda nieco inaczej niż opisane powyżej. W takim przypadku przy pierwszym logowaniu do serwisu e-drewno system wyświetli komunikat będący zarazem linkiem do formularza rejestracyjnego (Rys. 19):

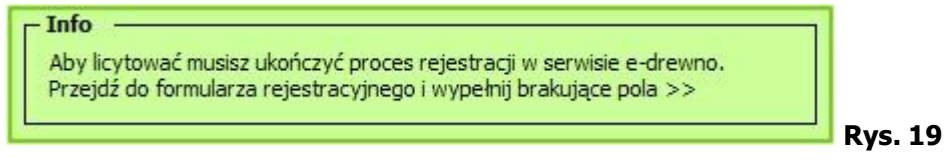

Po kliknięciu na ten link zastanie otwarty formularz rejestracyjny zawierający dane klienta przejęte z Portalu Leśno-Drzewnego oraz puste pole, które klient musi uzupełnić (Rys. 20). Pola do uzupełnienia to: **Alias**, **Województwo** i **Email**.

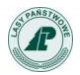

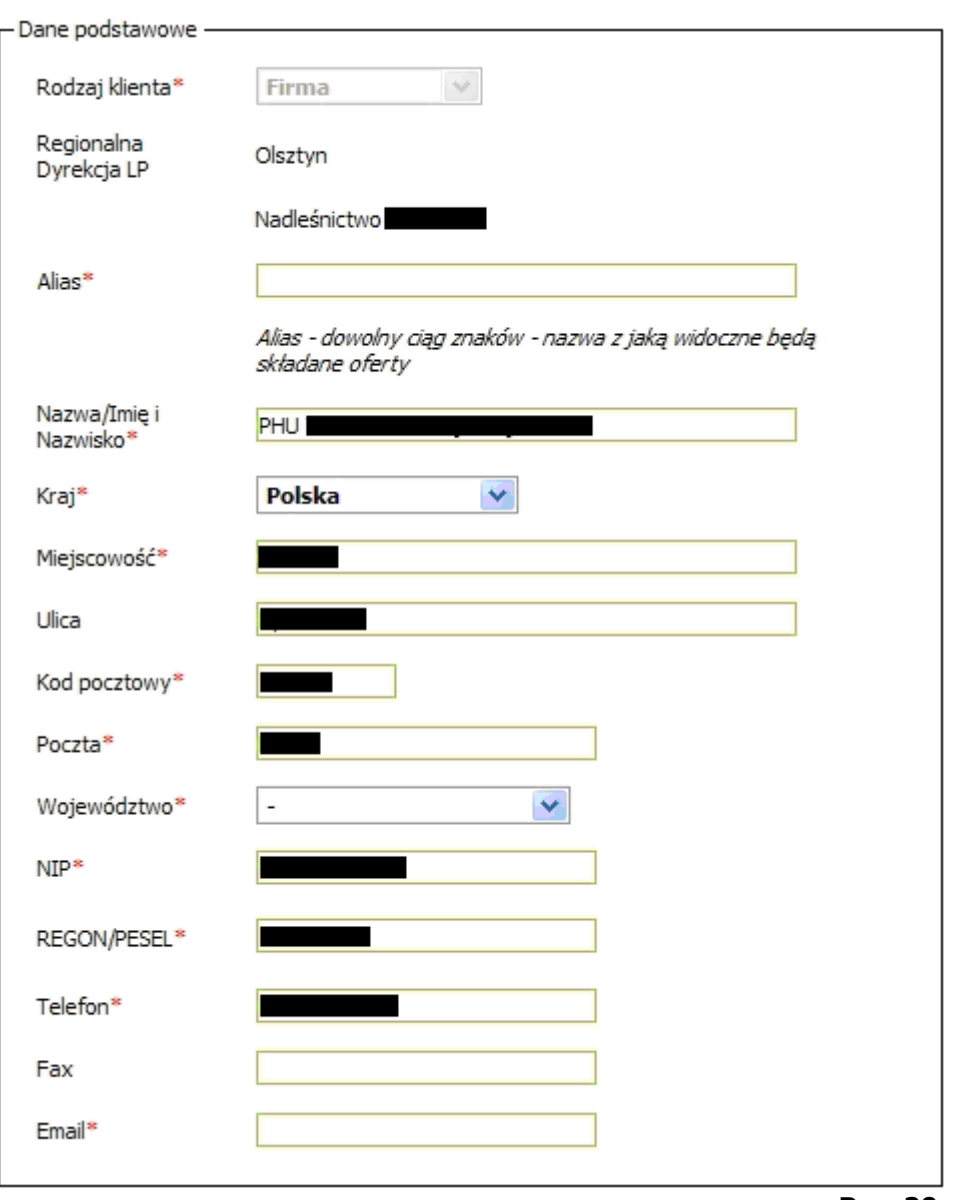

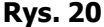

Ciąg znaków wpisany w pole **Alias**, będzie się pojawiać w oknach przebiegu licytacji dostępnych dla pozostałych klientów.

Po uzupełnieniu formularza wprowadzone dane zostają przesłane do bazy danych obsługującej aukcje i jeśli operacja przebiegnie poprawnie pojawia się komunikat z informacją, że został do kontrahenta wysłany mail potwierdzający rejestrację:

"Dane kontrahenta zostały zarejestrowane w bazie danych. Pod podany przez Ciebie adres email wysłany został link potwierdzający rejestrację. Po odebraniu tego maila musisz otworzyć link w nim zawarty, żeby potwierdzić rejestrację."

Aby zarejestrowane konto mogło być aktywowane przez administratora, kontrahent otrzymuje najpierw powiadomienie e-mailem (na adres podany w formularzu rejestracyjnym) z prośbą o potwierdzenie prawdziwości danych podanych w formularzu rejestracyjnym. Potwierdzenie polega na kliknięciu odnośnika podanego w mailu. Treść takiego maila wygląda jak poniżej:

```
W systemie e-drewno zarejestrowano kontrahenta. Aby został on 
aktywowany koniecznie jest potwierdzenie rejestracji, co można zrobić 
                  klikając ten link: https://www.e-
drewno.pl/test2/stock/?product=stock&module=my_profile&action=activat
             ion&hash=27fsSslIl90dKe71114354i8JqnNF0a87
```
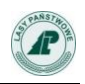

Po kliknięciu podanego linka, w przeglądarce kontrahent widzi komunikat o wyniku aktywacji. Na ekranie pojawia się też prośba o przeczytanie, podpisanie i odesłanie regulaminu znajdującego się pod wskazanym adresem. Informację tę rejestrujący się użytkownik dostaje również e-mailem.

#### **Dopiero po otrzymaniu podpisanego przez kontrahenta regulaminu administrator w jednostce LP może aktywować użytkownika, tak by miał on możliwość pełnego wykorzystania (przeglądania i udziału w licytacjach) aplikacji** e-drewno**.**

Procedurę pierwszego logowania omawia także prezentacja "Pierwsze logowanie do systemu edrewno.pl" - zamieszczona w menu **Pomoc**.

### **4.4. Zmiana treści regulaminu.**

W przypadku zmiany treści regulaminu serwisu **e-drewno** każdy zarejestrowany kontrahent, który zamierza wziąć udział w licytacji musi zaakceptować nowy regulamin. W tym celu po zalogowaniu się na stronie głównej serwisu e-drewno pojawi się komunikat informujący o konieczności zaakceptowania regulaminu (Rys. 21).

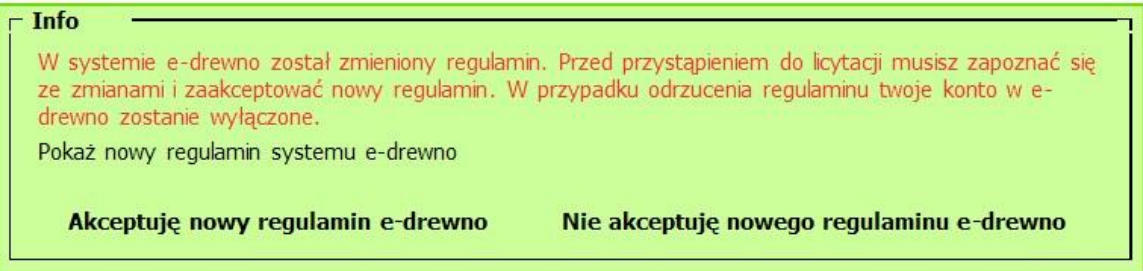

Klikając w napis **Pokaż nowy regulamin systemu** e-drewno należy zapoznać się z jego treścią. Następnie należy wybrać opcję **Akceptuję nowy regulamin** e-drewno, żeby móc przystąpić do licytacji.

Po zaakceptowaniu regulaminu wyświetla się odpowiedni komunikat (Rys. 22)

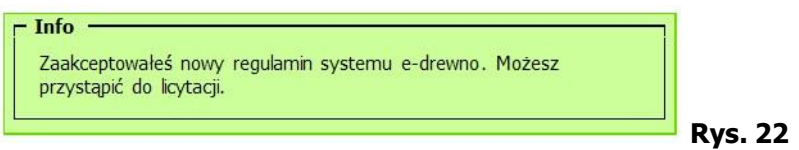

Próba licytacji bez zaakceptowania regulaminu spowoduje wyświetlenie odpowiedniego komunikatu (Rys. 23).

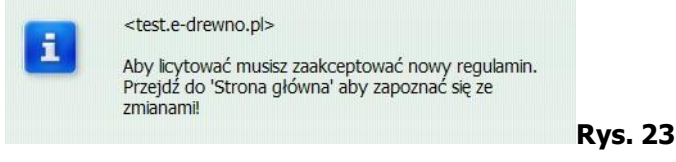

Wszystkie przyszłe zmiany regulaminu będą odbywały się w analogiczny sposób.

#### **4.5. Procedura przypomnienia hasła.**

Jeśli użytkownik zapomni hasła potrzebnego do zalogowania, wówczas powinien skorzystać z przycisku znajdującego się po lewej stronie ekranu na stronie głównej w menu **Pytania i odpowiedzi** (Rys. 24).

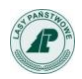

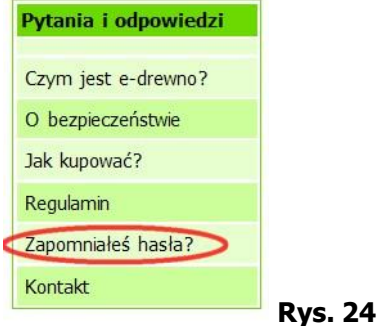

Hasło zostaje wysłane na wprowadzony przez użytkownika podczas rejestracji adres e-mail, po podaniu nazwy użytkownika (loginu).

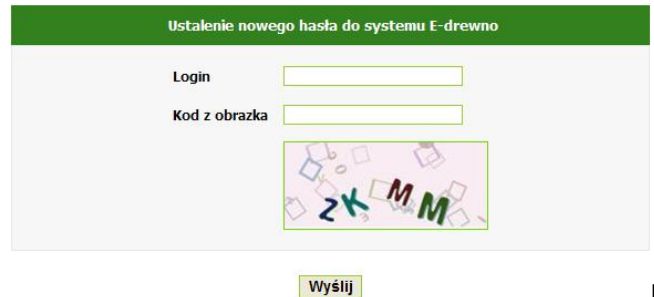

**Rys. 25**

Szczegółowy sposób postępowania ustalania nowego hasła znajduje się w menu Pomoc > Nowy sposób logowania

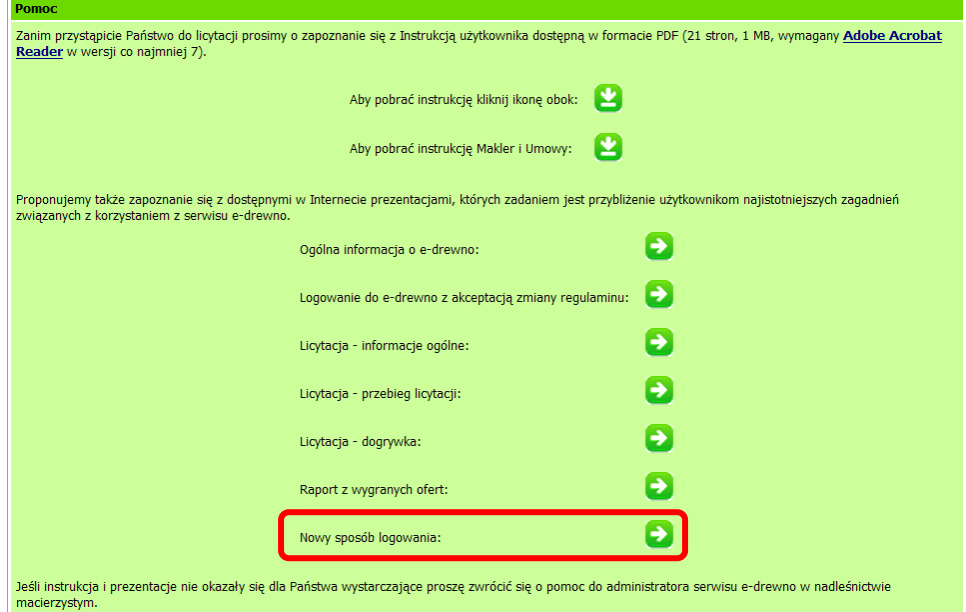

#### **4.6. Moje aukcje**

W głównym menu serwisu użytkownik ma dostęp do opcji **Moje aukcje**. Wybranie przycisku powoduje wyświetlenie wszystkich aukcji, w których klient bierze lub brał udział (Rys. 26).

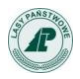

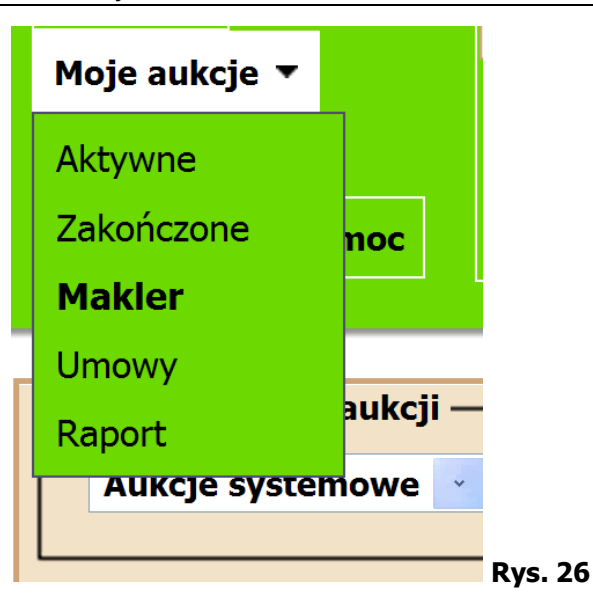

Kontrahent ma dostęp do następujących danych związanych z licytacjami, w których brał lub bierze udział:

- Aktywne niezakończone aukcje, w których użytkownik bierze udział,
- Zakończone aukcje, które już się zakończyły i w których użytkownik brał udział,
- **Makler – narzędzie do licytacji tylko wybranych, aktywnych aukcji**
- **Umowy – narzędzie informacyjne o zakupionych masach oraz jednostkach, w których nie podpisaliśmy jeszcze umów**
- Raport informacja z wygranych ofert:

Aukcje aktywne i niezakończone są prezentowane w formie tabeli, stronicowej co 15 aukcji. (Rys. 27).

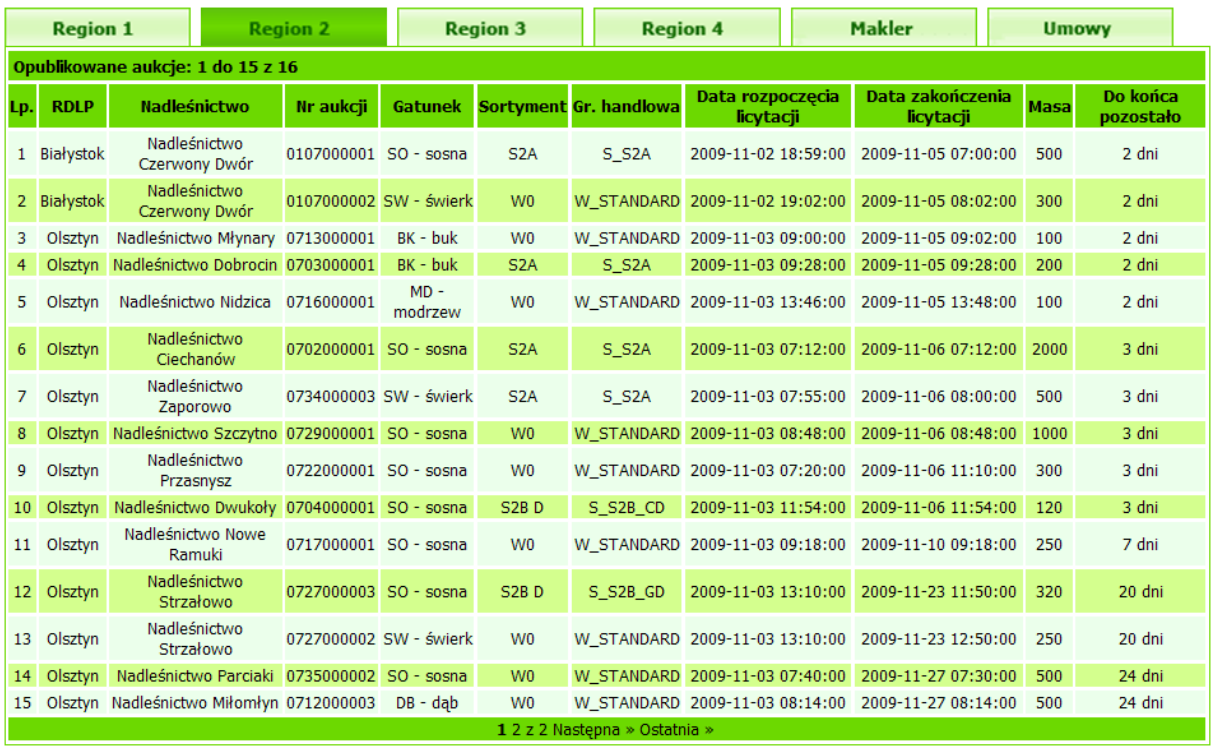

#### **Rys. 27**

Raport z wygranych ofert umożliwia generowanie informacji o zakupionych masach, sortymentach,

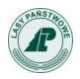

oraz nadleśnictwach i akcjach, w których kontrahenta brał udział.

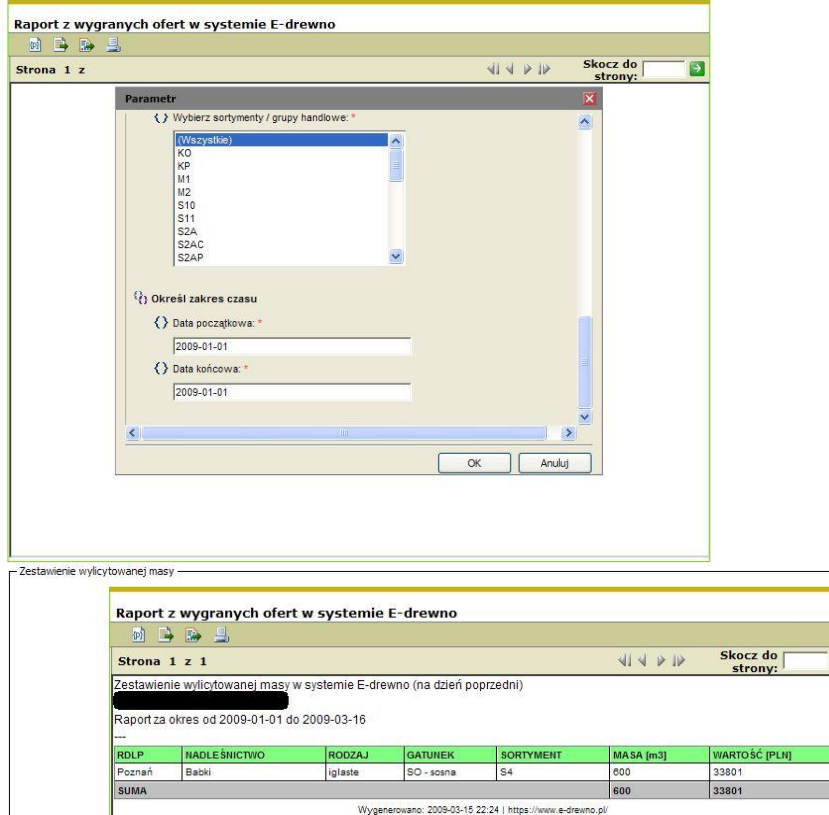

Szczegółowa prezentacja tworzenia raportu znajduje się w Menu **[Pomoc.](https://www.e-drewno.pl/stock/?product=stock&module=auctions&action=about&id=help)**

#### **4.7. Licytacja**

Kontrahent może przystąpić do licytacji, gdy:

- · jest zarejestrowany w systemie (ma login i hasło),
- ma zapłacone i zarejestrowane w systemie wadium,
- aukcja, na której chce złożyć ofertę już się rozpoczęła.

#### **Szczegółowe warunki udziału w licytacji określa regulamin dostępny w menu Pytania i odpowiedzi (punkt Regulamin).**

#### **Uwaga Zgodnie z § 3 ust. 1 regulaminu na 2010 r. w serwisie** e-drewno**:**

Do licytacji w serwisie aukcyjnym "e-drewno" mogą przystąpić przedsiębiorcy zarejestrowani w PL-D oraz osoby fizyczne. Osoby fizyczne nie moga uczestniczyć w systemowych aukcjach internetowych w aplikacji "e-drewno".

#### **Próba zalicytowania w systemowych aukcjach** e-drewno **przez osobę fizyczną kończy się komunikatem:**

- Moja oferta zakupu -

Osoby fizyczne nie mogą licytować na aukcjach systemowych.

Instrukcja kontrahenta serwisu e-drewno - wersja 5.0

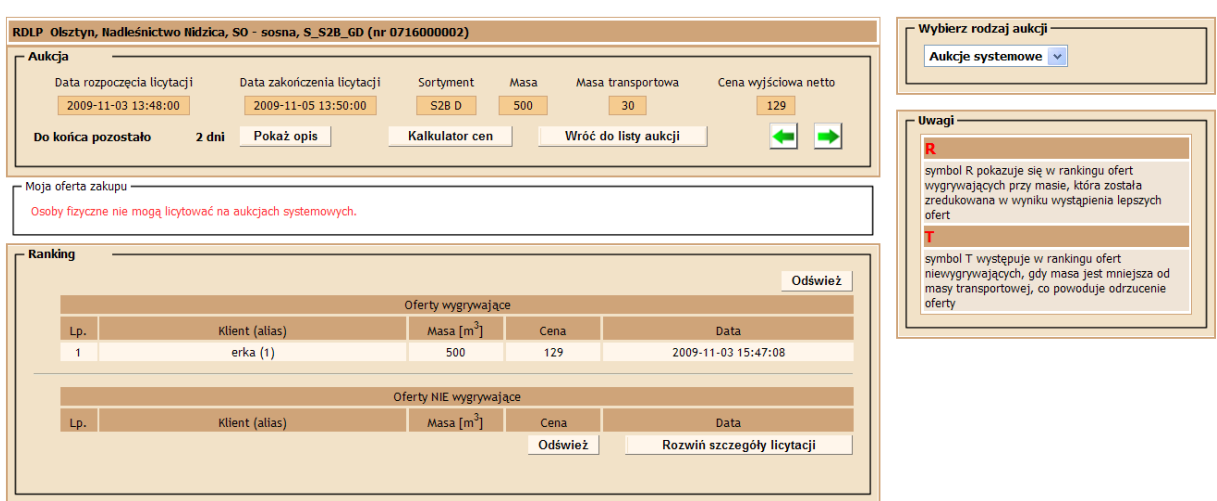

Kontrahent, po zalogowaniu się do serwisu, może przeglądać aukcje, w których bierze udział oraz informacje historyczne, to znaczy aukcje wygrane przez niego lub przegrane. Kontrahent może obserwować przebieg licytacji w aukcji, w której bierze udział. Przykładowe okno umożliwiające udział w licytacji przedstawia Rys. 28.

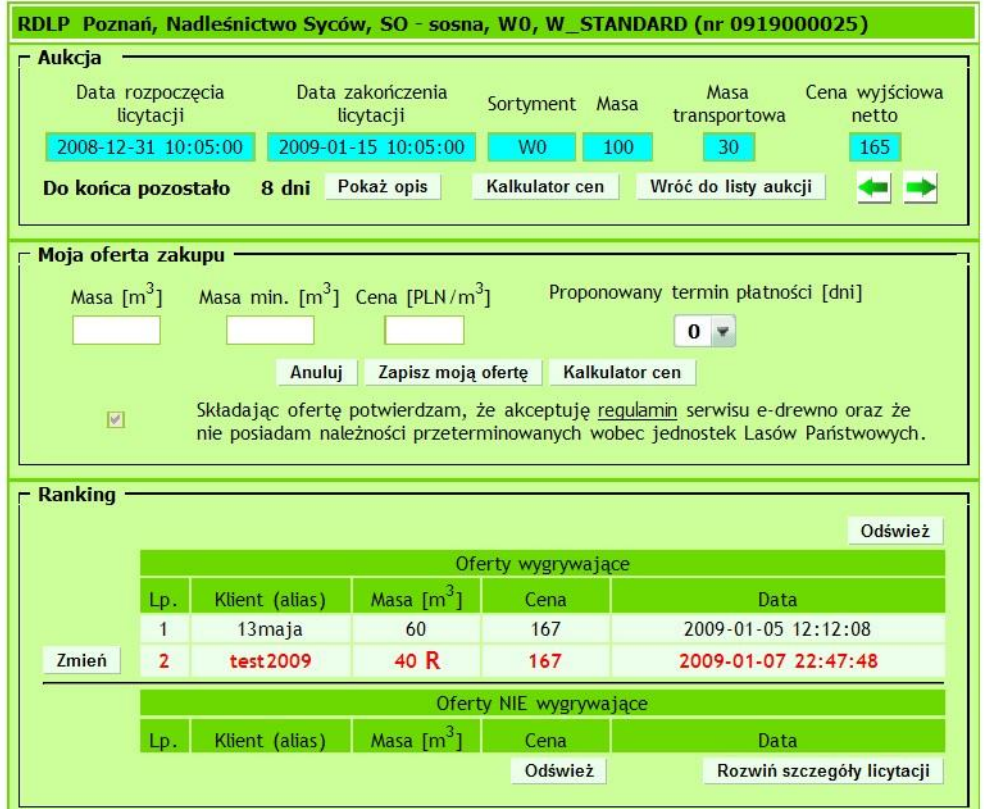

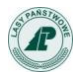

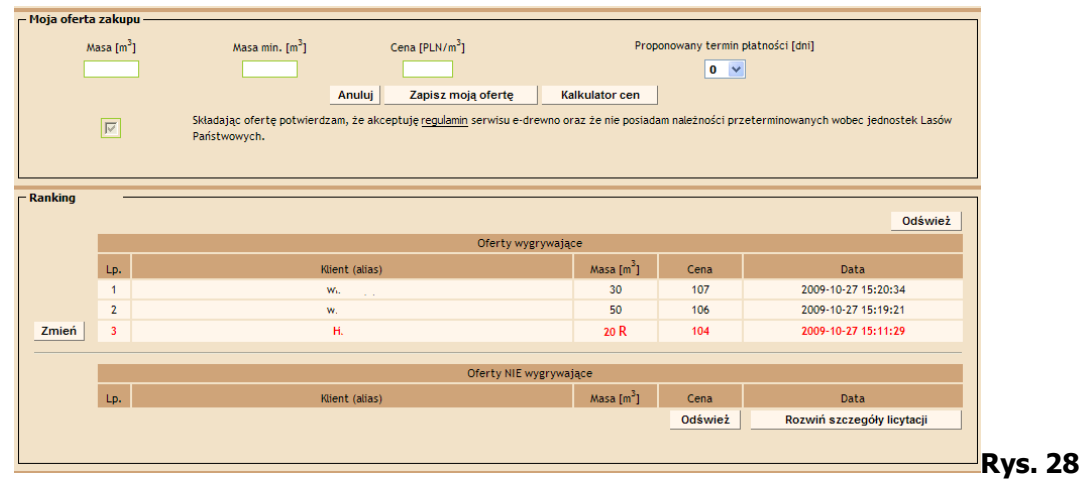

Tytuł okna licytacji jest zbudowany z nazwy **RDLP** oraz **jednostki organizacyjnej LP**, która organizuje aukcję, kodu **gatunku**, **sortymentu**, **grupy handlowej** oraz kolejnego numeru aukcji.

#### **4.7.1. Aukcja.**

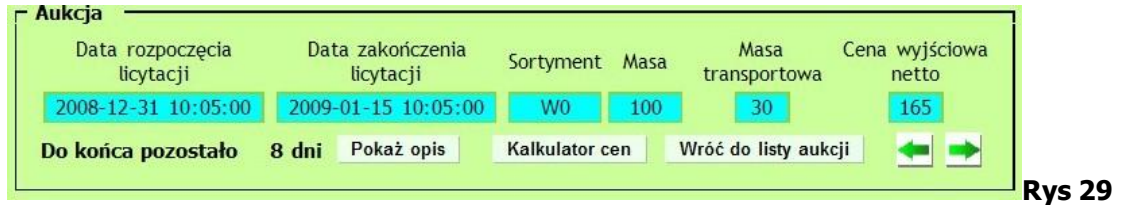

W ramce **Aukcja** (Rys. 29) umieszczone są informacje dotyczące czasu aukcji i licytowanego drewna:

- Data i czas rozpoczęcia i zakończenia licytacji,
- Poniżej widoczny jest czas pozostały do końca licytacji standardowo informacja podana jest w kolorze czarnym, od momentu, gdy zacznie się odliczanie ostatniej godziny zmienia się na kolor czerwony. Jeśli do końca licytacji został więcej niż 1 dzień, czas jest zaokrąglany w górę i wyświetlane są "2 dni", poniżej jednego dnia wyświetlane są godziny, poniżej jednej godziny wyświetlane są minuty, poniżej jednej minuty wyświetlane są sekundy. W przypadku wystąpienia dogrywki pojawia się w tym miejscu napis **DOGRYWKA** i czas jej trwania.
- Sortyment,
- **Masa drewna wystawiona na licytacje,**
- Masa transportowa, czyli minimalna masa zamówienia,
- Cena wyjściowa (netto).

W nagłówku znajduje się też przycisk **Pokaż opis**, którego wybranie powoduje otwarcie okna z opisem aukcji. W opisie aukcji zawarte są szczegółowe informacje na temat licytowanego drewna (np. preferowana długość drewna S2, lokalizacja surowca, itp.) a także informacje dodatkowych warunkach transakcji (np. do kiedy drewno powinno zostać wywiezione z lasu).

Przycisk **Wróć do listy aukcji** umożliwia ponowne wyświetlenie stronicowanej listy aukcji.

Zielone ikony strzałek pozwalają użytkownikowi poruszać się pomiędzy aukcjami, w których bierze udział.

**Dla drewna wielkowymiarowego wylicytowana cena jest ceną tylko jednej klasy z sortymentu wystawionego na licytację. Jest to najniższa klasa jakości i grubości za** 

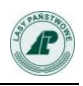

**wyjątkiem drewna W0\_STANDARD, gdzie licytowana jest cena klasy WC01 (drewna WC0 najniższej klasy grubości).**

**Ceny pozostałych klas jakości i grubości ustalane są automatycznie w oparciu o przeliczniki jednakowe dla całego kraju. Przeliczniki te, to stosunek ceny danej klasy jakościowo-wymiarowej do klasy W C01. Pełen wykaz przeliczników jest dostępny na stronie internetowej Portalu Leśno-Drzewnego<http://www.zilp.pl/drewno>**

Aplikacja e-drewno daje możliwość szybkiego zorientowania się w cenach pozostałych klas drewna z danej aukcji. Kontrahent może skorzystać z funkcji **Kalkulatora cen**, gdzie widzi ceny wyliczone w oparciu o cenę wyjściową. Może także wpisać dowolną wskazaną przez siebie cenę, a kalkulator przeliczy ceny pozostałych klas.

Poniżej cennika prezentowana jest informacja o orientacyjnym, procentowym udziale poszczególnych klas jakościowo-wymiarowych w ogólnej masie drewna wystawionego na licytację. (Rys. 30). Informacja ta jest domyślnie niewidoczna. Żeby ją zobaczyć trzeba kliknąć w napis **Pokaż przewidywany procentowy udział klas jakości i grubości ››**.

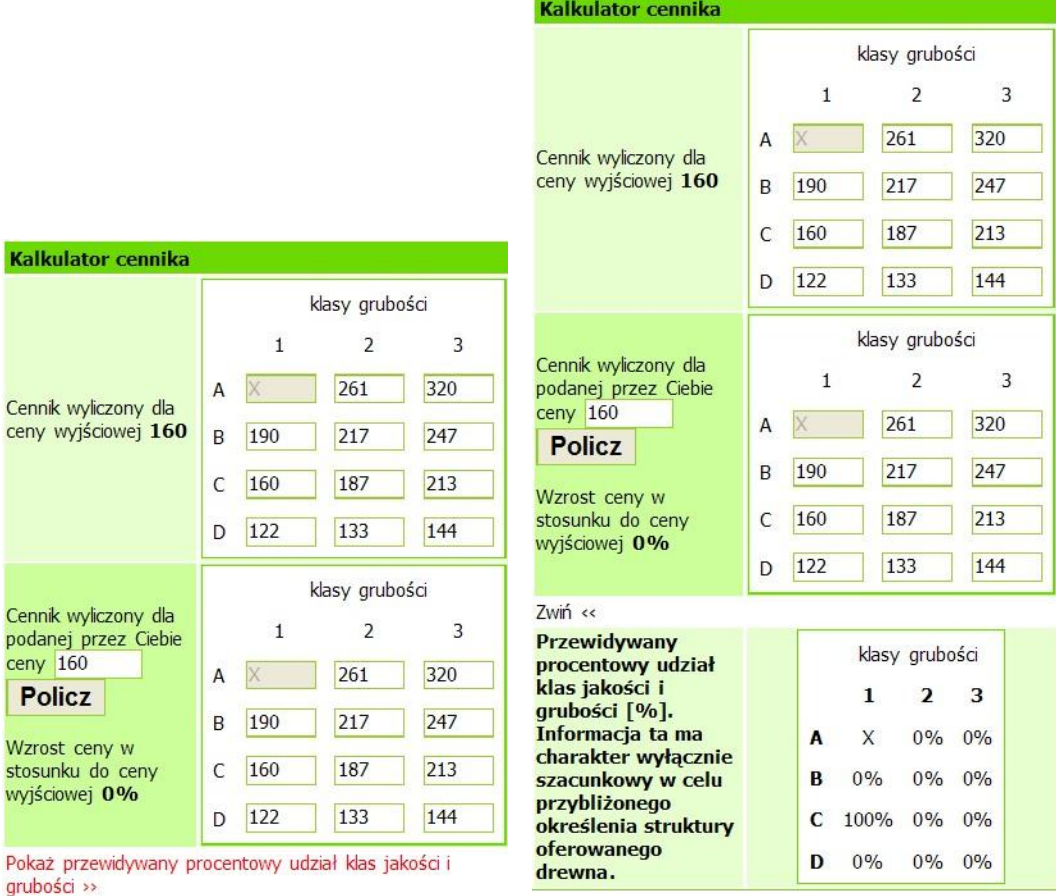

**Rys. 30**

#### **4.7.2. Moja oferta zakupu.**

Ramka zatytułowana **Moja oferta zakupu** służy kontrahentowi do zgłaszania kolejnych ofert zakupu. Użytkownik wypełnia pola (Rys. 31):

- **Masa [m<sup>3</sup>]** masa jaką chce kupić użytkownik, nie mniejsza niż masa transportowa i nie większa niż oferowana do sprzedaży,
- **Masa min. [m3]** minimalna masa jaką chce kupić użytkownik, ale nie mniejsza niż masa transportowa. W przypadku wylicytowania mniejszej masy (w wyniku redukcji)

niż masa minimalna kontrahent ma prawo odstąpić od podpisania umowy bez żadnych konsekwencji.

- **Cena [PLN/m<sup>3</sup>]** cena, za jaką użytkownik chce kupić drewno (netto),
- **Proponowany termin płatności [dni]** proponowany przez kontrahenta termin płatności. Terminy z odroczoną płatnością zostaną zaakceptowane przez sprzedającego po ustanowieniu odpowiedniego zabezpieczenia.

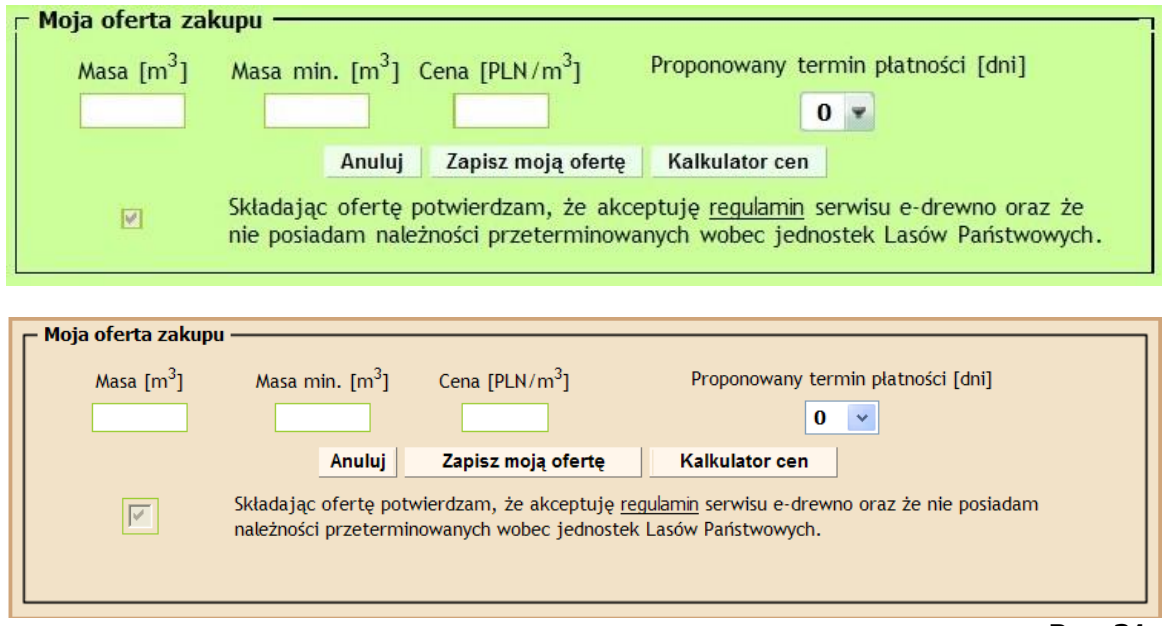

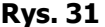

Lista **Proponowany termin płatności** domyślnie jest wypełniany wartością **0 dni**. Użytkownik powinien wybrać z listy dostępnych terminów, preferowaną wartość. Termin płatności nie ma wpływu na ocenę oferty. Jest wybierany tylko raz – i przez edycję oferty nie można zmienić wcześniejszej propozycji. Termin płatności ostatecznie jest ustalany przy podpisywaniu umowy sprzedaży drewna i zależy od proponowanego zabezpieczenia transakcji składanego przez klienta

Poniżej opisanych pól znajduje się informacja, że kontrahent składając ofertę akceptuje regulamin serwisu e-drewno oraz nie posiada należności przeterminowanych wobec jednostek LP.

Po wypełnieniu w/w pól użytkownik musi wybrać przycisk **Zapisz moją ofertę**, aby jego oferta została zapisana. Może też skorzystać z przycisku **Anuluj**, co spowoduje wyczyszczenie pól i nie wysyłanie oferty.

Wysłanie nowej oferty zakupu powoduje pojawienie się jej w ramce **Ranking**.

#### **4.7.3. Ranking**

Ramka **Ranking** (Rys.32) prezentuje aktualny stan licytacji: wszystkie oferty zakupu, złożone przez uczestników licytacji posortowane i pogrupowane na wygrywające i przegrywające.

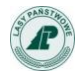

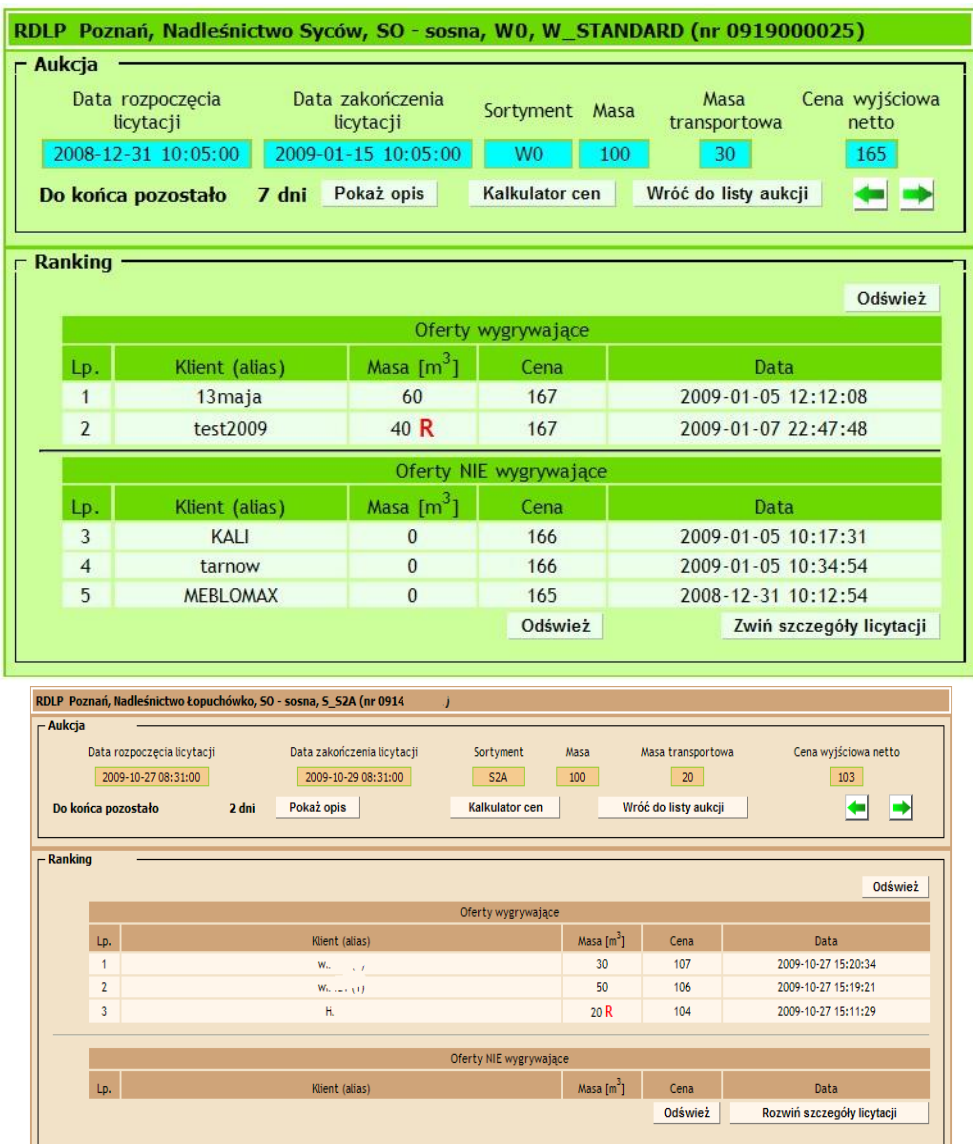

**Rys. 32**

Tabela zawiera pola (Rys. 32):

- **Lp.** miejsce na liście wygrywających i przegrywających,
- **Klient** alias licytującego klienta,
- **Masa [m<sup>3</sup> ]** masa wygrana,
- **Cena** cena zaproponowana przez klienta,
- **Data** data i godzina (z dokładnością do sekund) zarejestrowania oferty zakupu.

W tabeli **Ranking** oferty złożone przez zalogowanego użytkownika są wyróżnione (czcionka koloru czerwonego). Obok takiej oferty znajduje się też przycisk **Zmień** pozwalający na jej zmianę (Rys. 28).

Tabela jest podzielona na dwie części:

- Oferty zakupu wygrywające,
- Oferty zakupu niewygrywające.

Jeśli masa wygrana przez kontrahenta zostanie zredukowana (zmniejszona w porównaniu do pierwotnej oferty kontrahenta), wtedy zostaje ona oznaczona na liście czerwoną literą **"R"**.

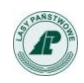

Redukcja masy dotyczyć może tylko ostatniej oferty wygrywającej i spowodowana jest tym, że ostatni "wygrywający" klient otrzymuje resztę masy jaka została do sprzedaży po uwzględnieniu ofert będących wyżej w rankingu.

Symbol **"T"** występuje w rankingu ofert niewygrywających, gdy redukcja masy jest tak duża, że pozostająca po redukcji masa jest mniejsza od masy transportowej, co powoduje odrzucenie oferty.

Jeśli masa po redukcji będzie niższa niż masa minimalna określona w ofercie, to kontrahent może odstąpić od zakupu bez konsekwencji.

#### **Jeśli jeden kontrahent złoży kilka ofert wygrywających w tej samej aukcji, to wszystkie one są wiążące i wszystkie zostaną ujęte na umowie.**

Jeżeli w imieniu jednego kontrahenta licytuje kilku użytkowników, to system dodaje numer w nawiasie za aliasem kontrahenta. Także w takim wypadku każda oferta jest wiążąca i wszystkie wygrywające oferty zostaną ujęte w umowie.

Użytkownik może rozwinąć tabelę i zobaczyć wszystkie wygrane i przegrane oferty korzystając z przycisku **Rozwiń szczegóły licytacji**. W dowolnym momencie może też ukryć oferty niewygrywające korzystając z przycisku **Zwiń szczegóły licytacji**.

Żeby zobaczyć zmiany w rankingu należy odświeżyć stronę. Służy do tego przycisk **Odśwież**. Złożenie oferty czy przejście strzałką do kolejnej aukcji powoduje automatyczne odświeżenie strony.

**W przypadku dynamicznych licytacji z dużą ilością szybko po sobie składanych ofert zalecane jest częste odświeżanie strony. Tylko wtedy licytujący będzie mógł zobaczyć aktualny ranking ofert.**

**Zmieniając swoją ofertę widzimy podświetloną całą ramkę "Moja oferta zakupu" na żółto, cyfry na czerwono - podobnie jak w ramce Ranking ofert (kontekst).**

Uczestnik licytacji może zmienić zgłoszoną wcześniej ofertę zakupu. W tym celu musi odnaleźć z tabeli **Ranking** ofertę do zmiany, a następnie wybrać przycisk **Zmień**, znajdujący się w wierszu z wybraną ofertą. Wiersz ze zmienianą ofertą zostanie podświetlony na żółto, a wszystkie dane ze zmienianej oferty zostają przepisane do ramki **Moja oferta zakupu** (Rys. 33). Zmienianie raz złożonej oferty jest efektywniejsze niż składanie nowej, bo system podpowiada wszystkie wpisane wcześniej dane i wystarczy tylko np. podwyższyć cenę i nacisnąć **Zmień moja ofertę**. Ma to duże znaczenie w końcówkach licytacji, gdy trzeba szybko reagować na oferty innych licytantów i w dogrywkach.

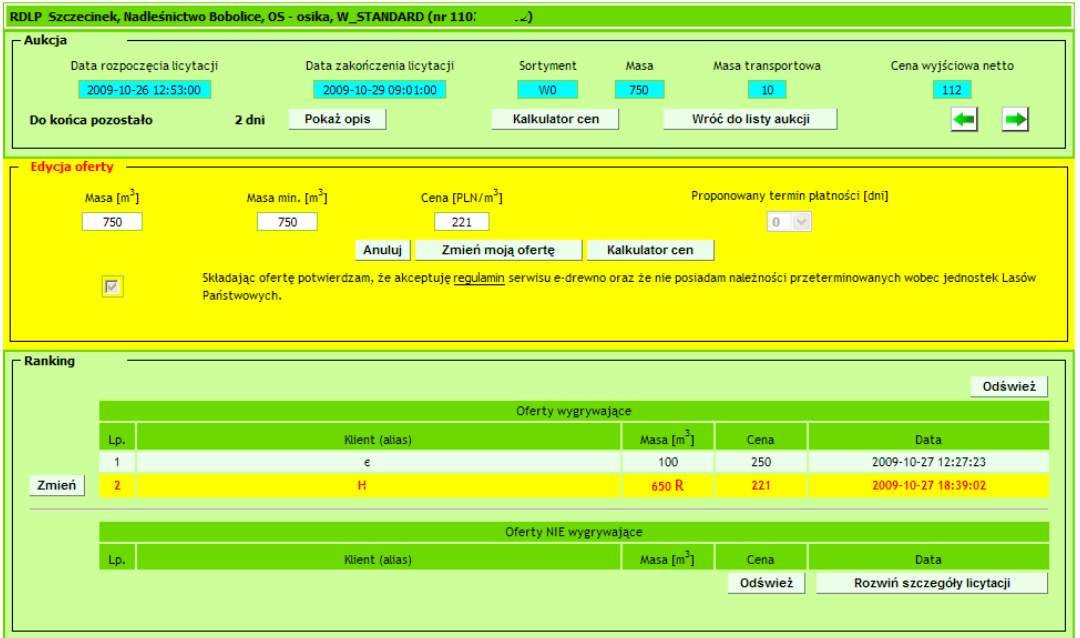

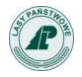

Instrukcja kontrahenta serwisu e-drewno - wersja 5.0

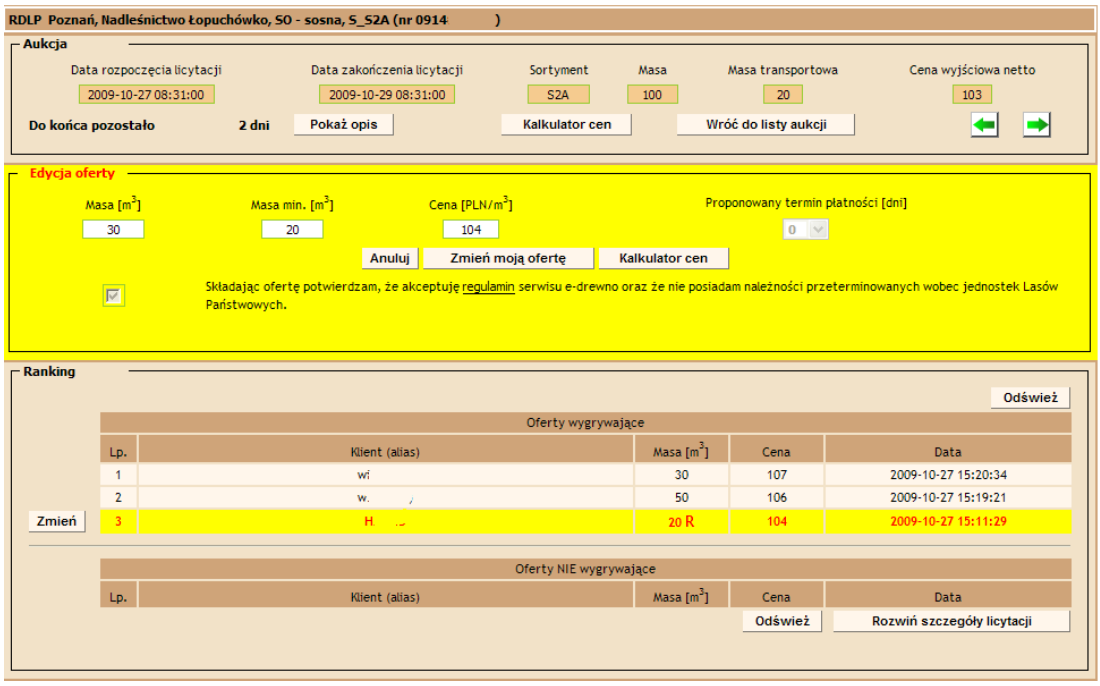

#### **Rys. 33**

Przy zmianie oferty wygrywającej można modyfikować wartości wpisane wcześniej tylko w odpowiedni sposób. Możliwa jest zmiana:

▪ Masy i Ceny na wyższą,

lub tylko

▪ Ceny na wyższą

**W przypadku, gdy oferta nie mieści się w zakresie ofert wygranych, możliwa jest zmiana wszystkich parametrów w dowolnym kierunku.**

Po wprowadzeniu nowych wartości, aby zapisać nowe dane, należy kliknąć przycisk **Zmień** moją ofertę.

Jeżeli popełnimy błąd wyświetli się komunikat:

masy bez zmiany ceny w górę

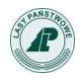

## Bledy  $-$

## Przy zmianie masy musisz zmienić również cene!

- kiedy próbowaliśmy zapisać zmiany

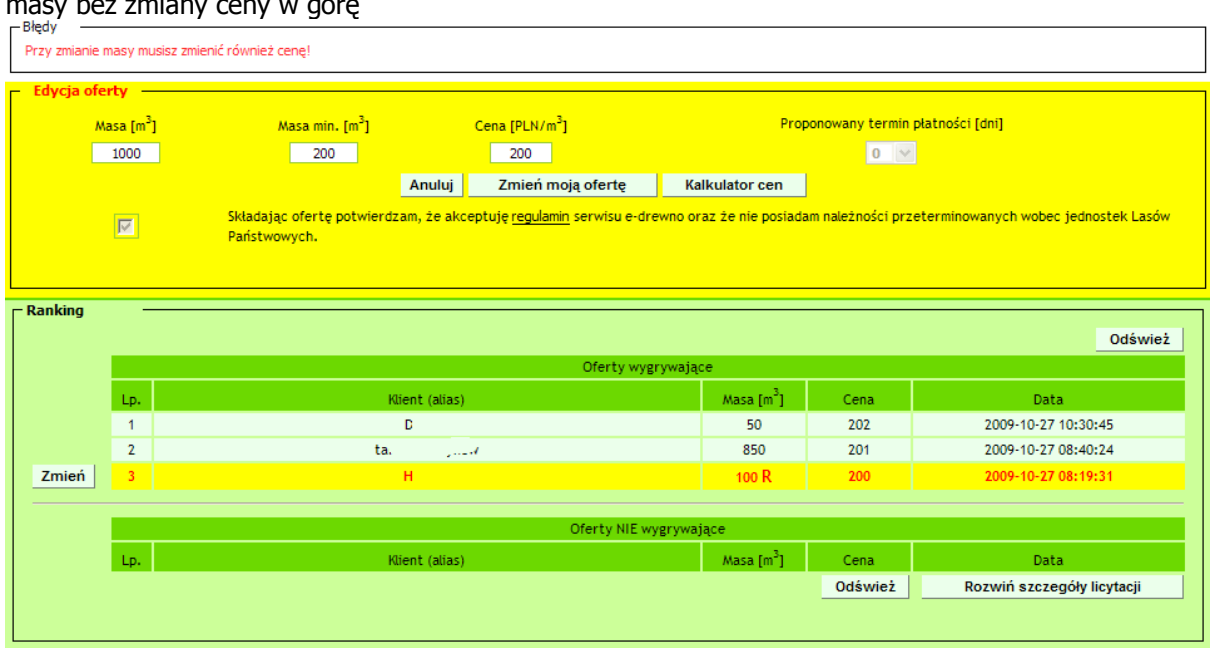

#### **UWAGA!**

**Kontrahent może zmienić alias dowolną ilość razy. Zamiana aliasu dozwolona jest także w trakcie licytacji, w której bierze udział.**

**System** e-drewno **posiada pewne mechanizmy pozwalające ustrzec kontrahenta przed błędnym wpisaniem ceny lub masy.**

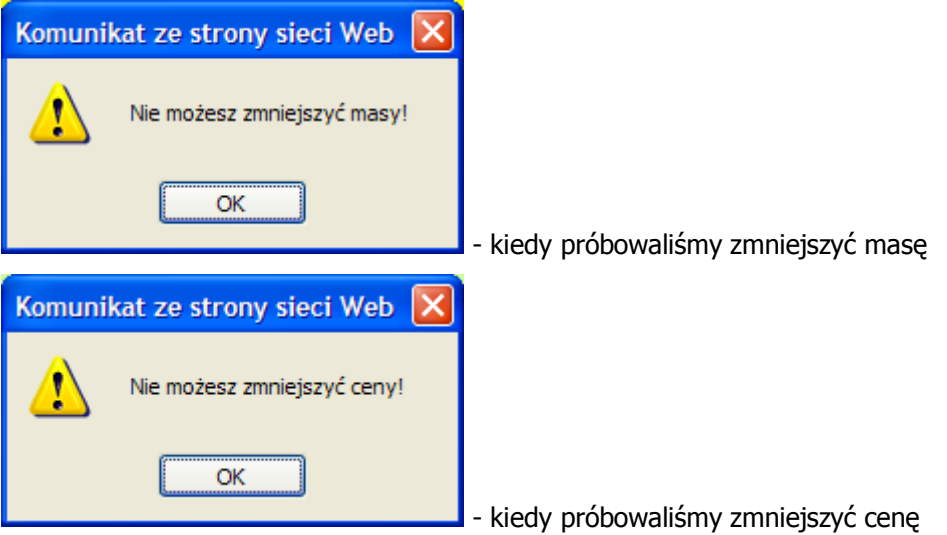

**Przy wpisywaniu przez kontrahenta ceny jest uruchamiana walidacja pola – nie jest możliwe wpisanie ceny wyższej niż 999. Tylko dla niektórych aukcji jest możliwość wpisania ceny z więcej niż trzema miejscami przed przecinkiem, ale wtedy jest to udostępnione przez administratora poprzez zaznaczenie pola wyboru Aukcja specjalna w definicji aukcji.** 

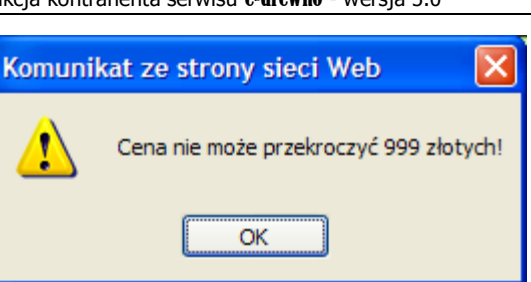

zł

- kiedy próbowaliśmy wstawić cenę wyższą od 999

**Jeśli wpisana cena jest wyższa o 20% od ostatniej oferty, wyświetla się ostrzeżenie "Na pewno chcesz ustawić cenę na ….". Wybranie OK powoduje akceptację wprowadzonej ceny a wybranie ANULUJ, jej odrzucenie".**

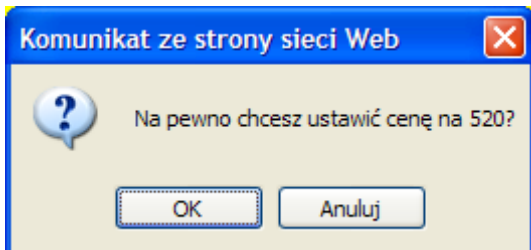

kiedy próbowaliśmy wstawić cenę wyższą ponad

20% od ostatniej oferty.

#### **4.7.4. Dogrywka.**

Mechanizm dogrywki jest kolejnym elementem (oprócz kodów przy logowaniu) zapobiegającym nieuczciwym licytacjom przy pomocy programów typu "snajper", czyli ułatwiającym składanie ofert w ostatnich sekundach trwania aukcji.

Dogrywka jest uruchamiana w momencie, gdy w ciągu ostatnich 30 sekund trwania licytacji zostanie złożona wygrywająca oferta. W takim wypadku licytacja zostaje wydłużona o 30 sekund licząc od godziny zarejestrowania takiej oferty (Rys. 34). Każda kolejna oferta wygrywająca powoduje dalsze wydłużenie licytacji (godzina złożenia oferty +30 sekund) (Rys. 35). Licytacja kończy się po 30 sekundach od ostatniej oferty wygrywającej (Rys. 36).

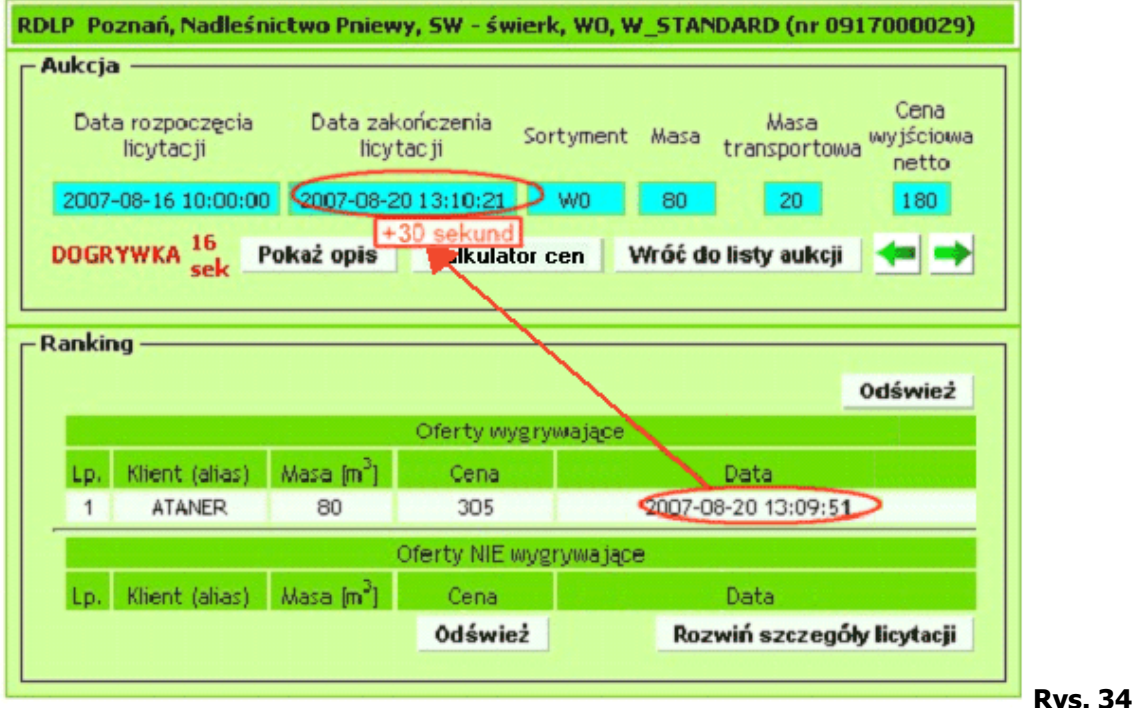

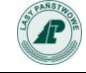

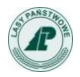

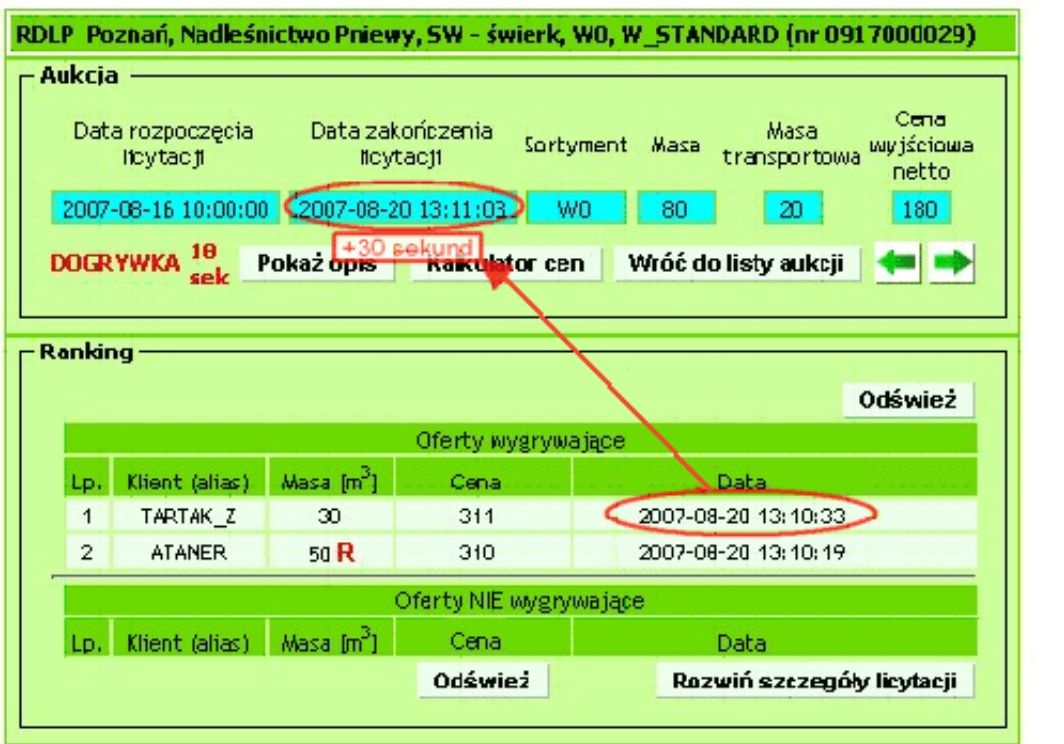

**Rys. 35**

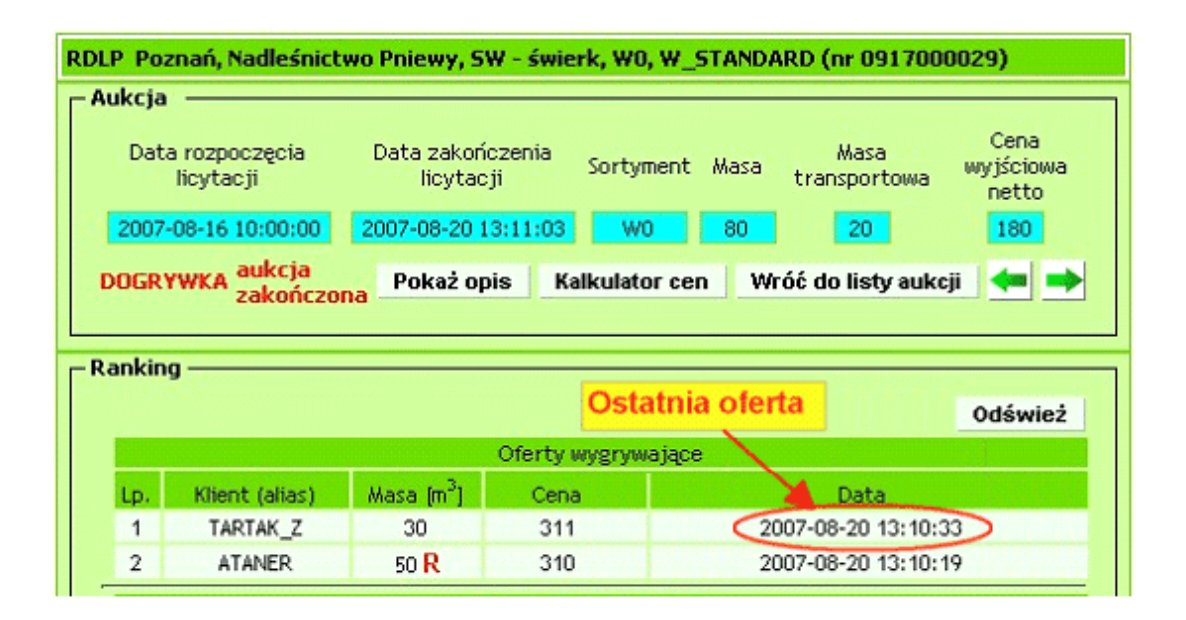

**Rys. 36**

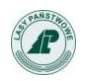

## **4.8. "Makler"**

1. Po zalogowaniu i wybraniu z zakładki "Aukcje" regionu, w którym chcemy licytować, obok zakładek regionów z aukcjami widzimy dwie: zakładki "Makler" i "Umowy".

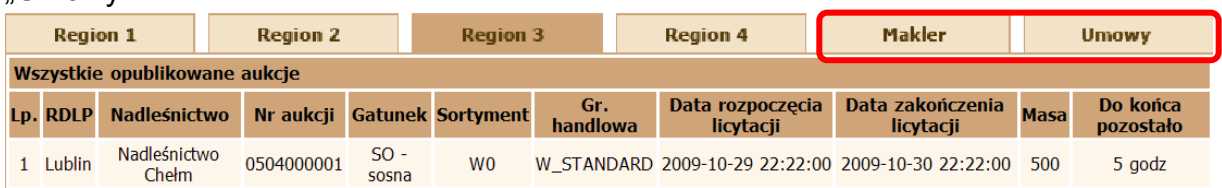

2. Składamy ofertę w wybranej aukcji. Ilość złożonych ofert nie ma znaczenia.

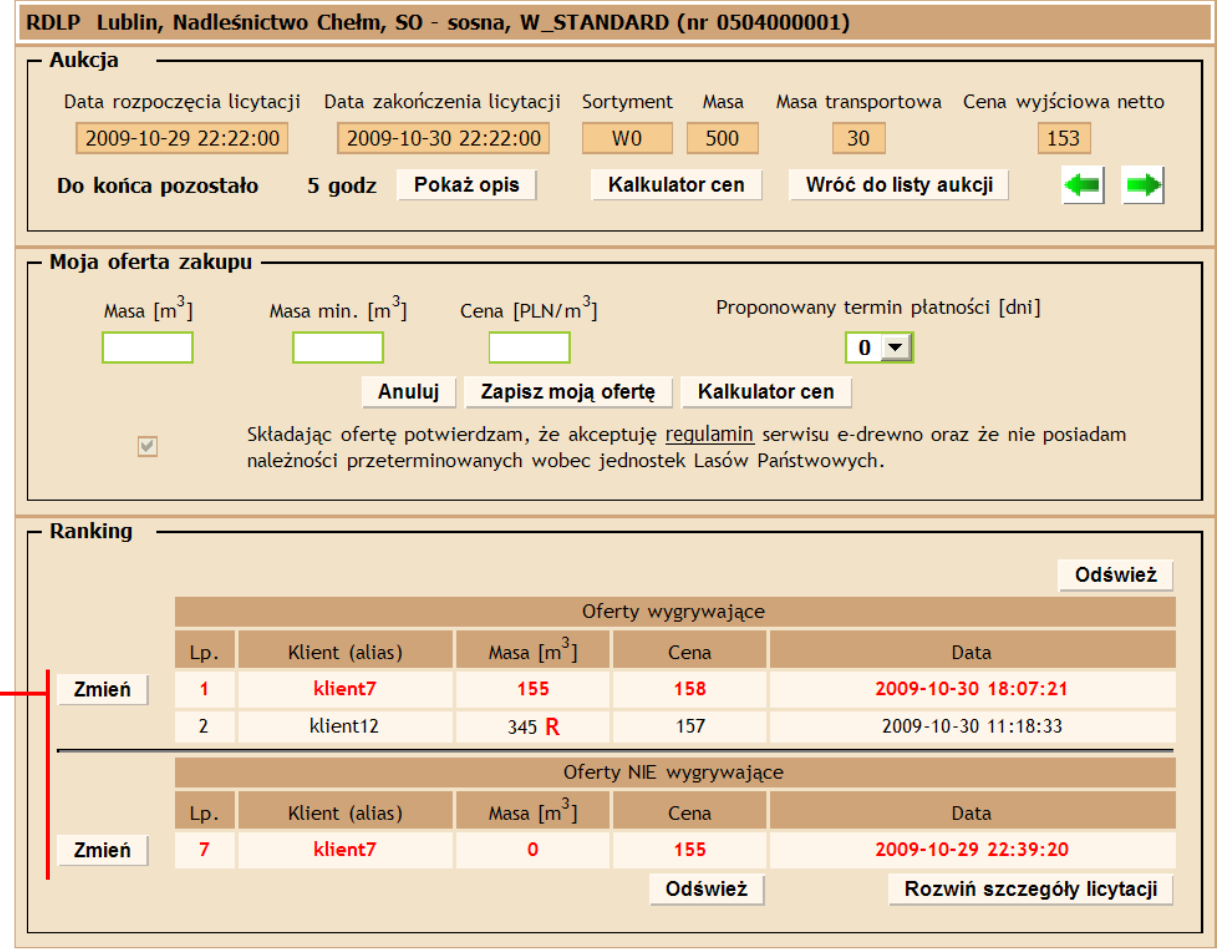

Jeżeli nasza oferta będzie przelicytowana możemy zmienić jej cenę w tradycyjny sposób, poprzez funkcję znajdująca się pod przyciskiem "Zmień".

Zgodnie z Regulaminem możliwa jest zmiana oferty:

- $\checkmark$  jeżeli oferta jest wygrywająca:
	- $\triangleright$  masa i cena tylko w górę

lub

 $\triangleright$  tylko cena – tylko w górę

**Uwaga**

## **Makler umożliwia zmianę tylko ceny i tylko w górę**

 $\checkmark$  jeżeli oferta jest NIE wygrywająca:

## Możemy dokonywać zmian masy i ceny w górę i w dół

## **Okno edycji oferty podświetlone jest wtedy na żółto.**  - Edvcia oferty

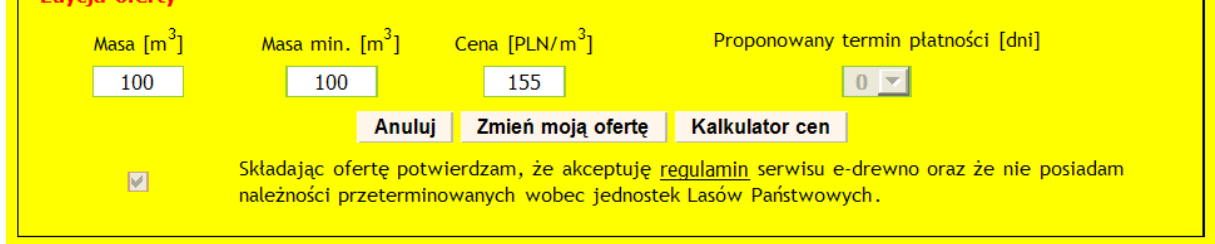

**Zamknięcie okna edycji oferty czy to poprzez zatwierdzenie zmian czy poprzez**  wycofanie przyciskiem "Anuluj" powoduje powrót do normalnego koloru tła i **możliwości składania kolejnej oferty w danej aukcji!!!** 

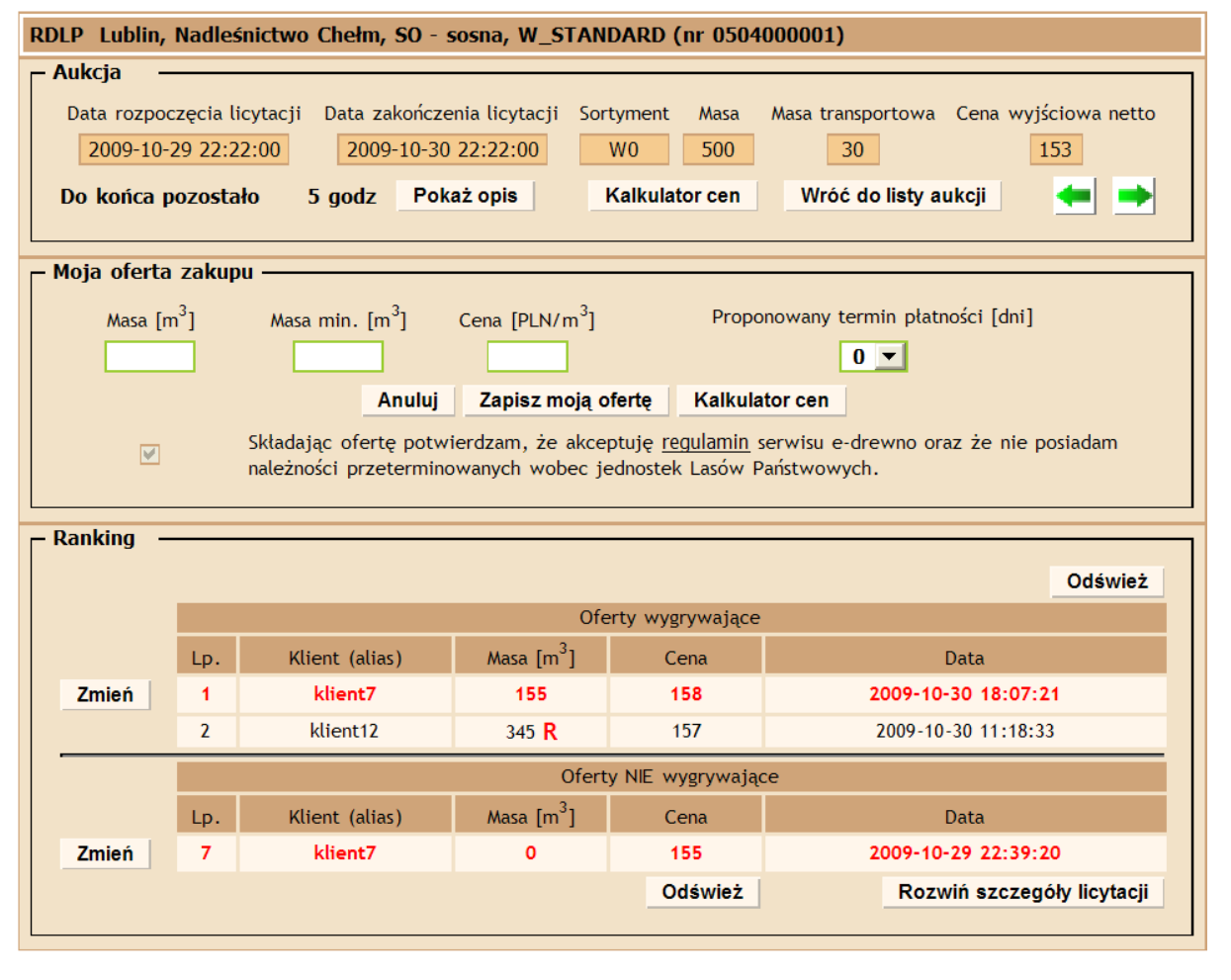

Wszystkie oferty – nawet wielokrotne w danej aukcji przenoszone są do "Maklera". **Uwaga**

**Jeśli zdecydujemy się na licytację w Maklerze – pamiętajmy – możliwa jest tylko licytacja ceny.** 

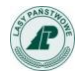

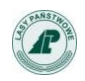

## **Nie możemy zmieniać masy, którą złożyliśmy w ofercie. Zmiana masy jest**  możliwa tylko poprzez link w kolumnie "Nr aukcji".

3. Po złożeniu swoich ofert z okna Aukcje lub poprzez Menu "Moje aukcje" przyciskiem "Makler" otwieramy okno Maklera i widzimy listę ofert w aukcjach, w których złożyliśmy nasze oferty.

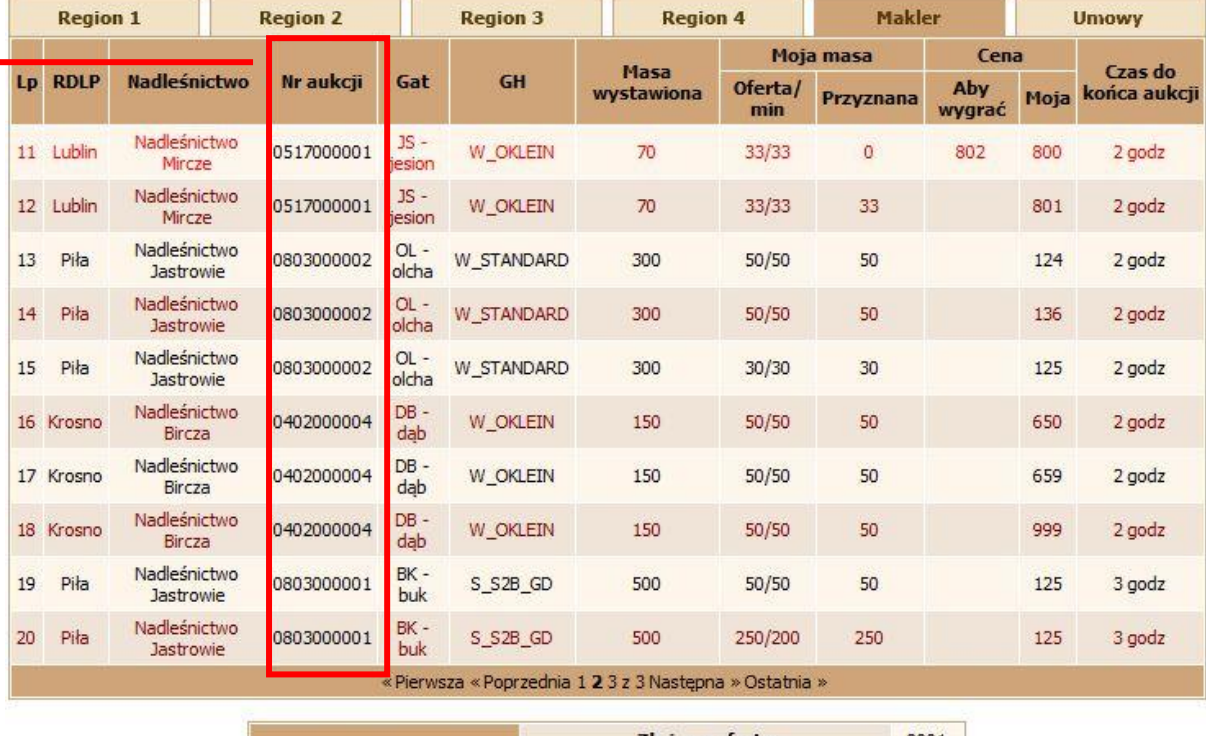

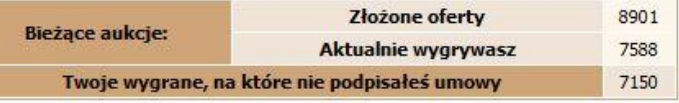

4. Lista aukcji jest wyświetlana w postaci tabelarycznej. Aukcje posortowane są w kolejności ich zakończenia. Na pierwszym miejscu znajduje się aukcja, do której zakończenia zostało najmniej czasu.

Lista aukcji zawiera informacje o:

- Lp. liczba porządkowa. Jeżeli w danej aukcji złożyliśmy więcej niż jedną ofertę Makler sortuje je w takiej samej kolejności jak w rankingu ofert wygrywających tzn. oferta złożona najwcześniej i z najwyższą ceną jest na pierwszym miejscu.
- **Nazwie RDLP,**
- Nazwie nadleśnictwa,
- Numerze aukcji klikając na numer aukcji przechodzimy do okna składnia/edycji swojej oferty
- Gatunku drewna,
- Grupie handlowej,
- Masie wystawionej,
- Mojej masie, w tym
	- Oferta/min moja masa zakupu oraz moja minimalna masa zakupu
	- Przyznana masa, jaką AKTUALNIE wygrywamy

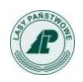

- Cena, w tym:
	- Aby wygrać cena, która w chwili jej wyświetlania gwarantuje nam wygranie naszej masy zakupu
	- Moja cena, jaką aktualnie oferujemy

## **Uwaga**

Klikając na cenę otwieramy okno licytacji - tzn. możemy bez wychodzenia z

"Maklera" zmienić swoją cenę, np. zgodnie z podpowiedzią w komórce *"Aby wygrać".*

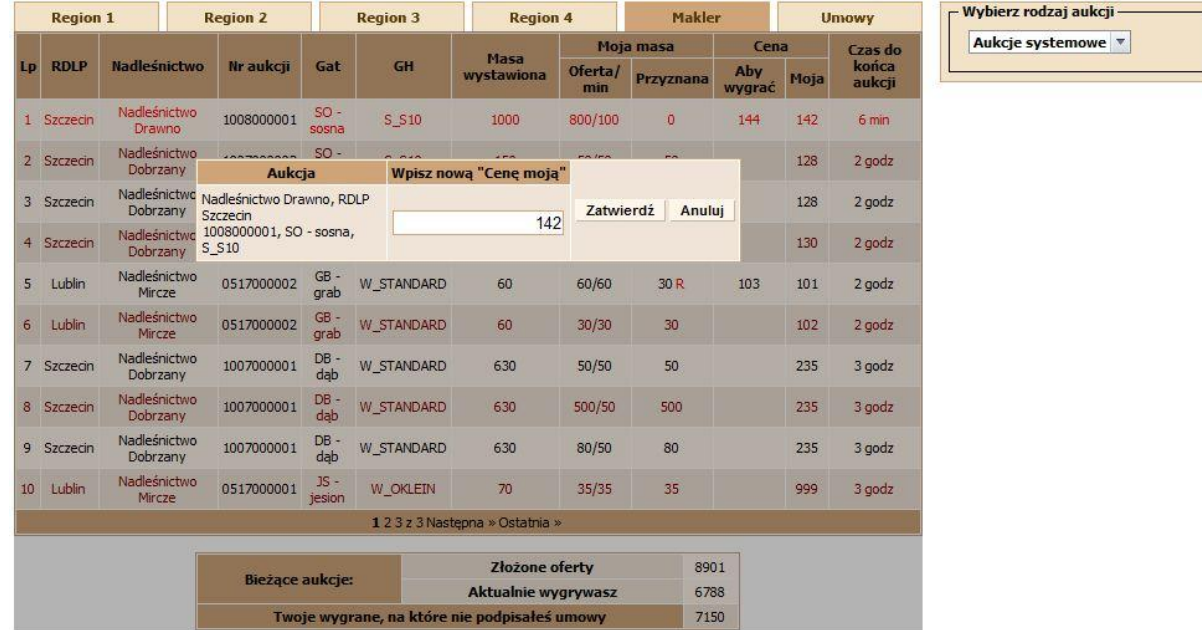

Czas do końca aukcji – czas pozostały do końca jest odświeżany co 5 sekund.

Pod listą aukcji znajduje się licznik aktualnie licytowanych mas wraz z sumaryczną informacją o masach wygranych, na które nie mamy podpisanych umów.

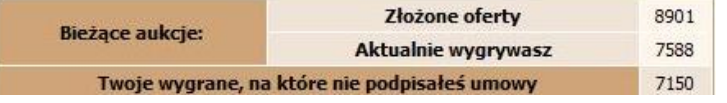

- "Złożone" suma wszystkich mas z kolumny "Moja masa/oferta"
- ", Aktualnie wygrywasz" suma mas z kolumny "Moja masa/przyznana"
- "Twoje wygrane", na które nie podpisałeś umowy suma wszystkich wygranych mas, które jeszcze nie mają podpisanych umów – szczegółowy podział znajduje się w zakładce "Umowy".
- 5. Jeżeli w danej aukcji złożyliśmy więcej niż jedna ofertę, na liście będą widoczne wszystkie oferty w tej samej aukcji.

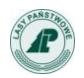

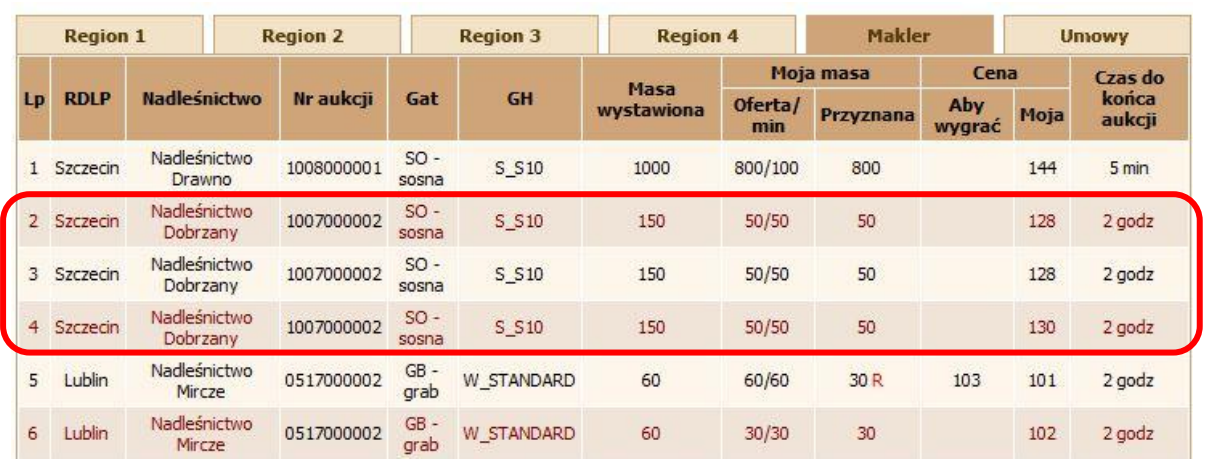

## 6. Licytacja w Maklerze (tylko ceny) odbywa się poprzez wybór pola "Cena Moja".

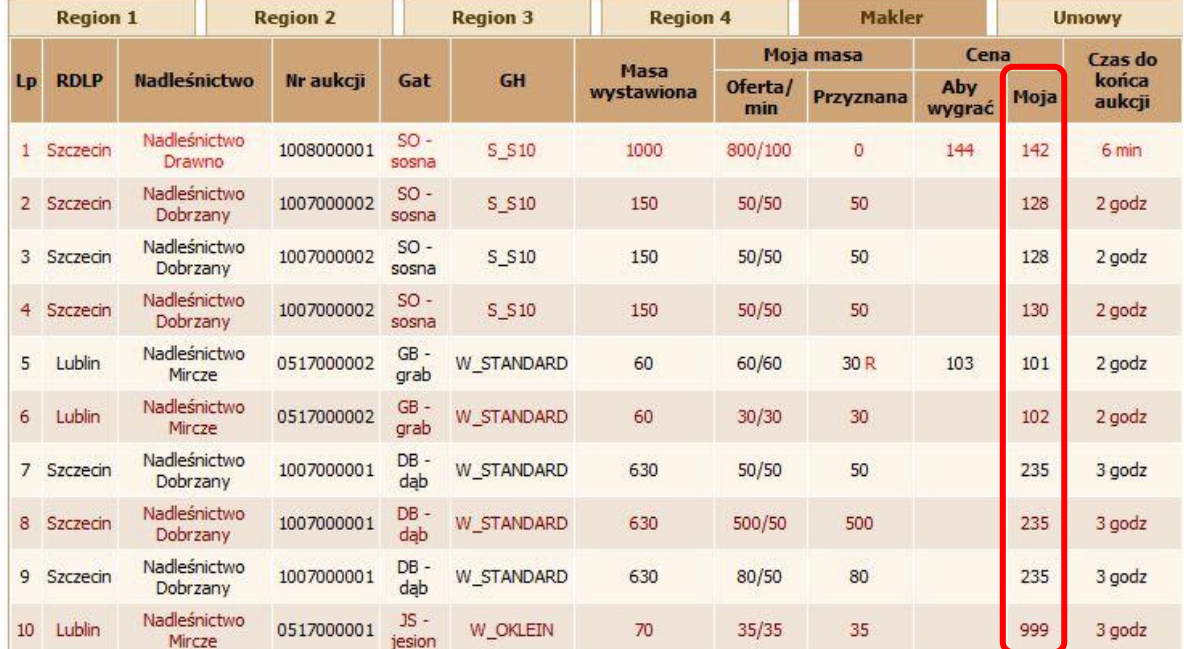

7. Otwiera się okno edycji, w którym widzimy główne dane o aukcji oraz pole do wpisania NOWEJ "Ceny Mojej". W tle widzimy listę aukcji i podpowiedź cena "Aby wygrać"

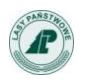

#### Instrukcja kontrahenta serwisu e-drewno - wersja 5.0

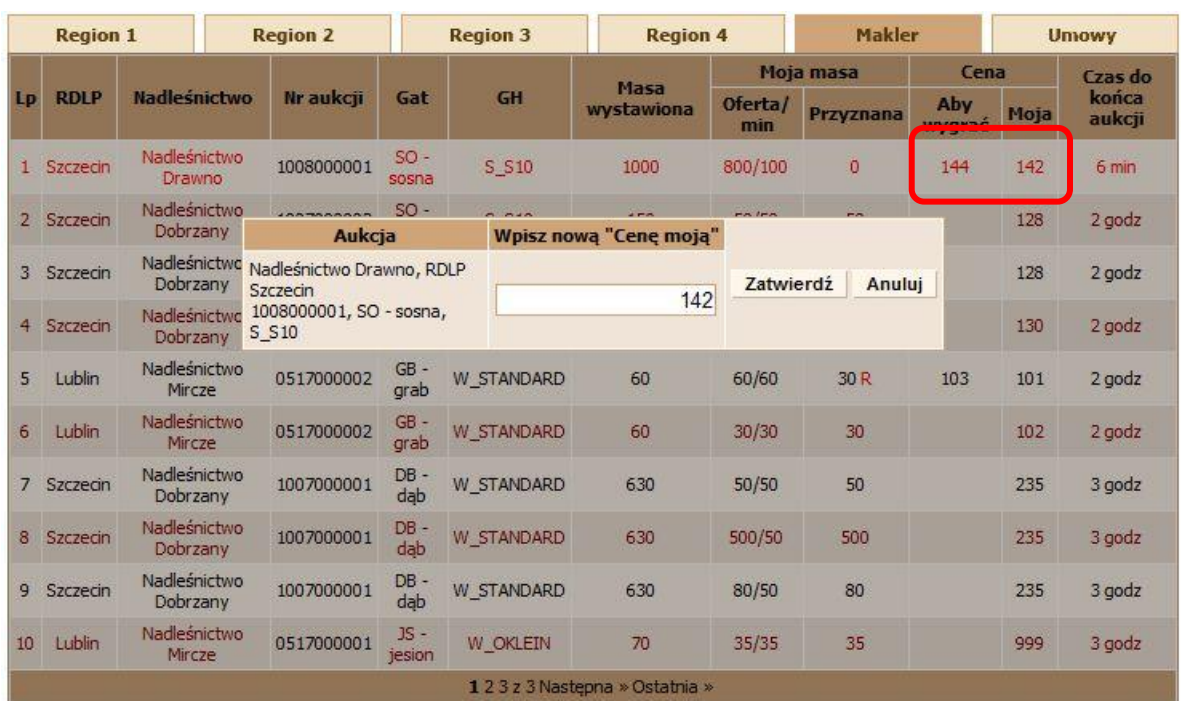

8. Zamianę ceny zapisujemy przyciskiem "Zatwierdź". Możemy też wycofać zmiany przyciskiem "Anuluj".

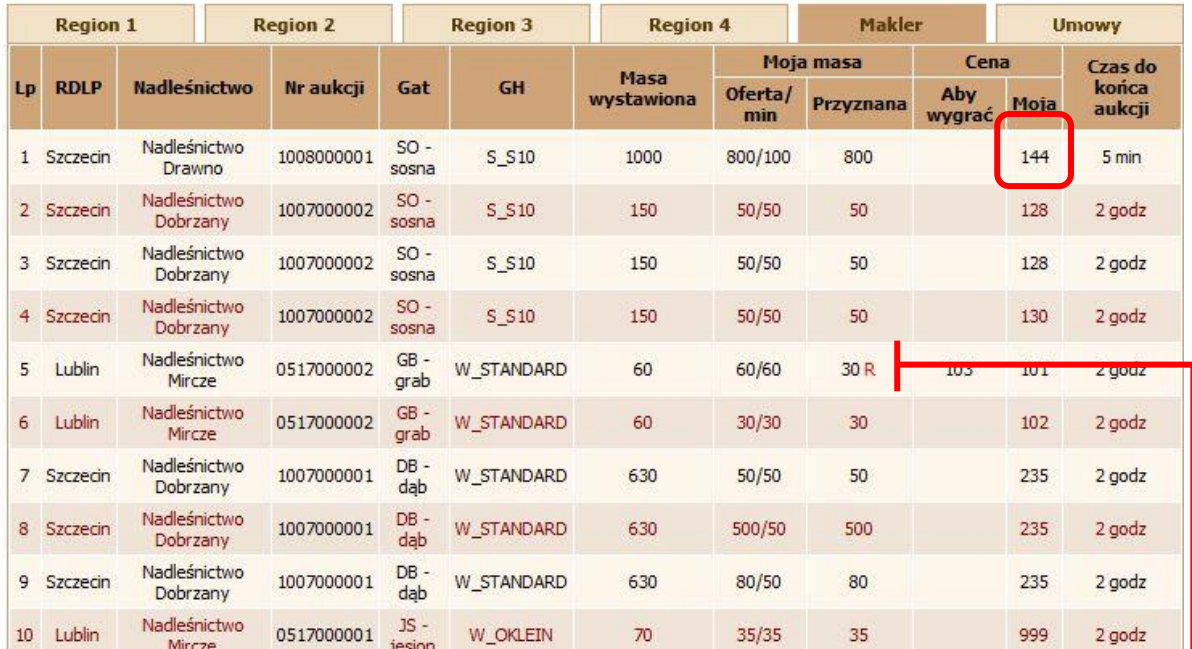

- 9. W przypadku, kiedy nasza oferta zostanie przelicytowana, dane w Maklerze zostaną odświeżone i pojawią się zmiany w masie przyznanej oraz propozycje ceny wygrywającej. Przy masie przyznanej pojawi się wtedy litera **R**.
- 10. Kiedy przyznana masa będzie zredukowana poniżej masy transportowej (**T**) lub nasza oferta zostanie przelicytowana "Moja masa przyznana" będzie równa zero "0", wtedy litery aukcji zmienią się na czerwony kolor. Jest to tylko informacja, że w danej aukcji nic nie wygrywamy.

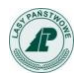

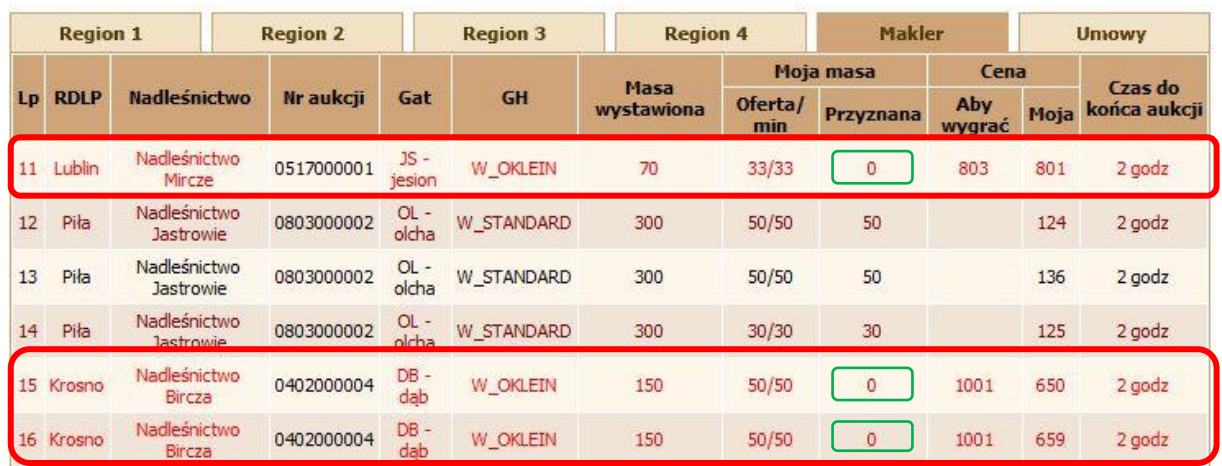

## 11. Przypominamy, że jeśli czas do końca aukcji spada poniżej 30 sek. to w aukcjach jest włączany mechanizm dogrywki (jeśli ktokolwiek złoży w tym czasie ofertę).

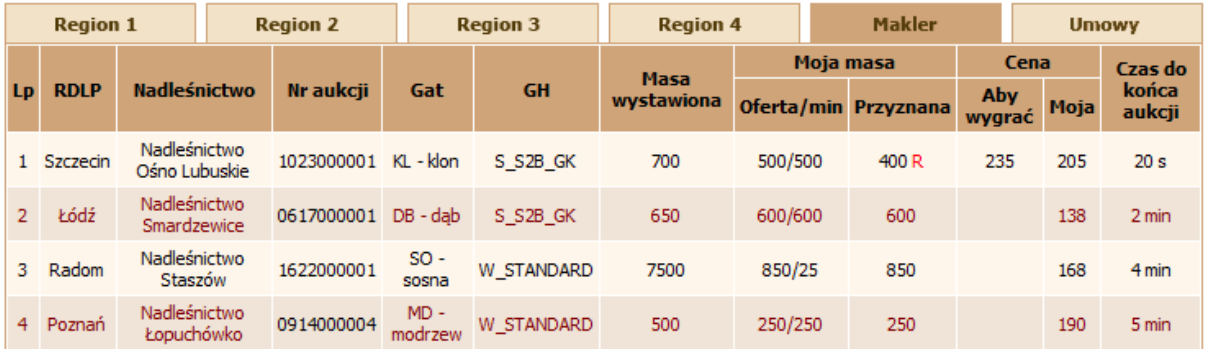

## 12. Przy nakładających się czasach zakończenia aukcji, złożenie przez któregokolwiek oferenta na danej aukcji powoduje zmianę kolejności wyświetlania aukcji.

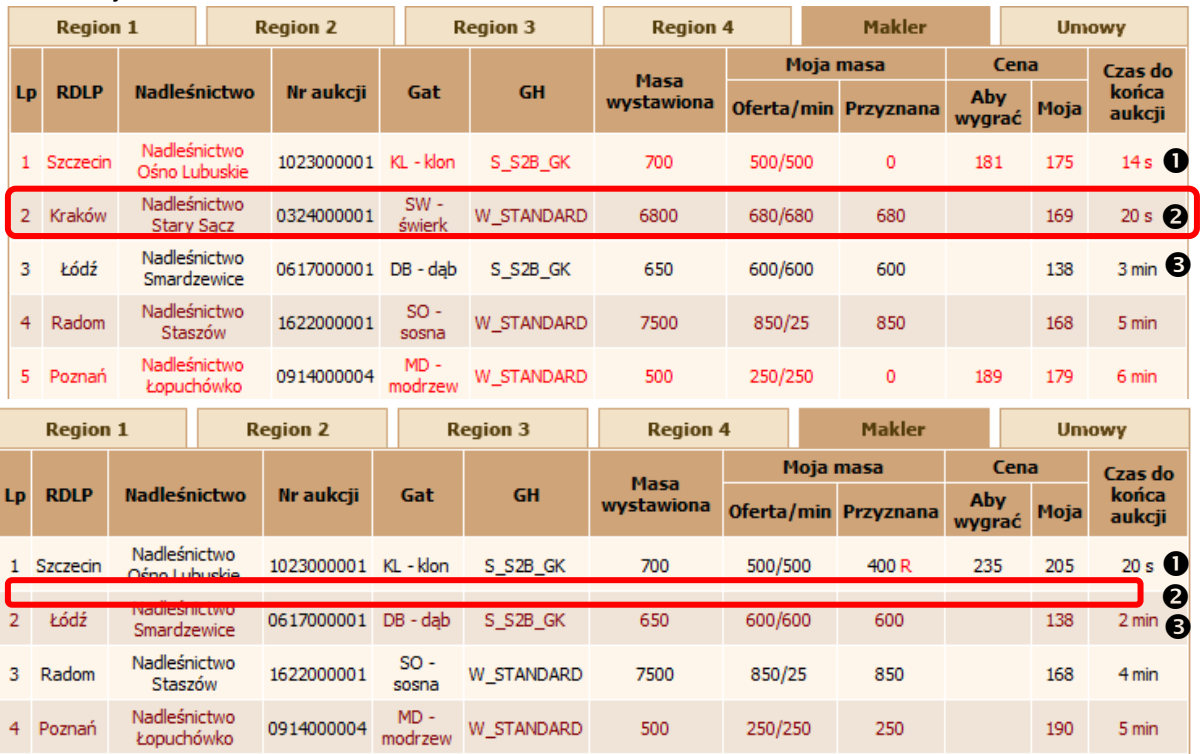

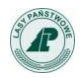

Instrukcja kontrahenta serwisu e-drewno - wersja 5.0

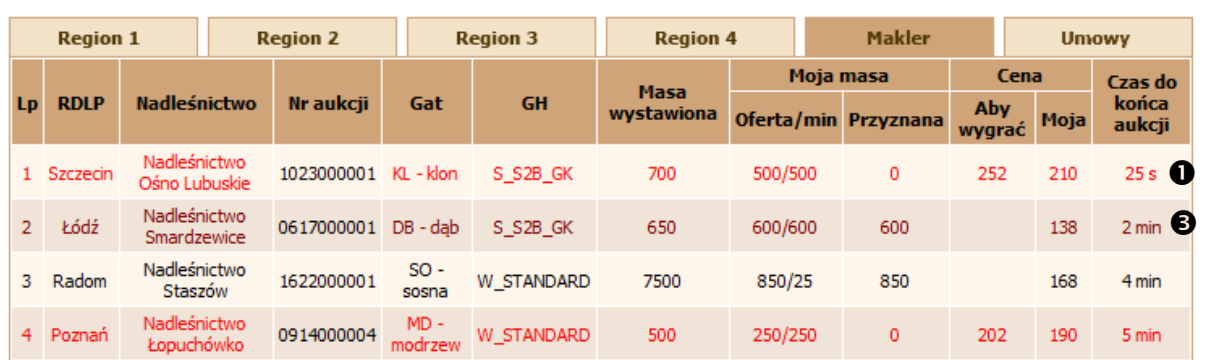

- 13. W szczególnych przypadkach w Maklerze można zaobserwować kilka aukcji, których kolejność na liście Maklera będzie się dynamicznie zmieniać. Nie jest to błąd, lecz normalne działania w serwisie e-drewno. W ten sposób widać zmieniający się cały czas układ ofert, mas i cen.  $\mathbf{0}$ ,  $\mathbf{\Theta}$
- 14. Jeżeli czas zakończenia aukcji, wraz z dogrywką, dobiegł końca, aukcja taka znika z listy Maklera. <sup>2</sup>
- 15. W przypadku, kiedy nasza oferta była wygrywająca, masa zostaje dodana w tabeli w wierszu: "Twoje wygrane, na które nie podpisałeś umowy", a pełne informacje dostępne są w zakładce "Umowy".

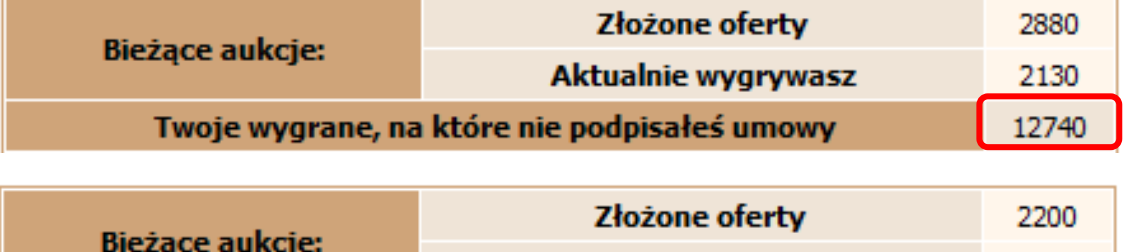

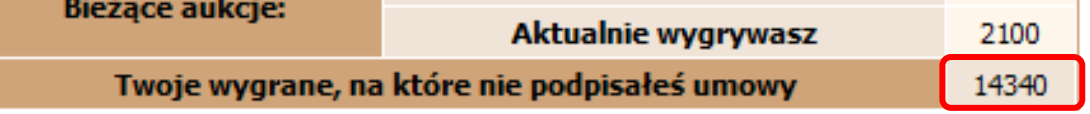

**Licytacja w Maklerze jest także obwarowana tymi samymi zasadami, co przy składaniu ofert bezpośrednio w aukcji, pozwalając ustrzec kontrahenta przed błędnym wpisaniem ceny.** 

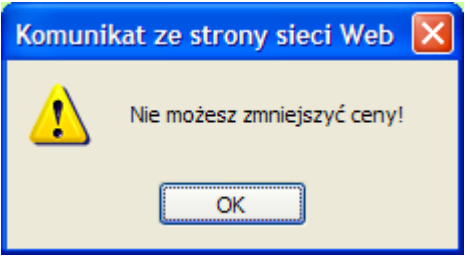

- kiedy próbowaliśmy zmniejszyć cenę

**Przy wpisywaniu przez kontrahenta ceny jest uruchamiana walidacja pola – nie jest możliwe wpisanie ceny wyższej niż 999. Tylko dla niektórych aukcji jest możliwość wpisania ceny z więcej niż trzema miejscami przed przecinkiem, ale wtedy jest to udostępnione przez administratora poprzez zaznaczenie pola wyboru Aukcja specjalna w definicji aukcji.** 

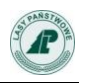

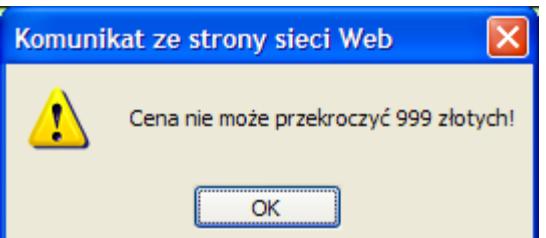

- kiedy próbowaliśmy wstawić cenę wyższą od 999 zł

**Jeśli wpisana cena jest wyższa o 20% od ostatniej oferty, wyświetla się ostrzeżenie "Na pewno chcesz ustawić cenę na ….". Wybranie OK powoduje akceptację wprowadzonej ceny a wybranie ANULUJ, jej odrzucenie".**

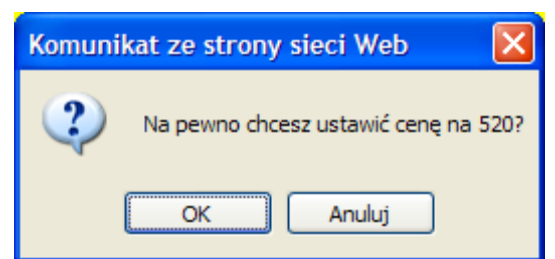

kiedy próbowaliśmy wstawić cenę wyższą ponad

20% od ostatniej oferty.

## **4.9. "Umowy"**

W każdym momencie licytacji oraz po ich zakończeniu możemy zobaczyć wyniki naszych działań – nadleśnictwa, w których nasza oferta znalazła się wśród ofert wygrywających.

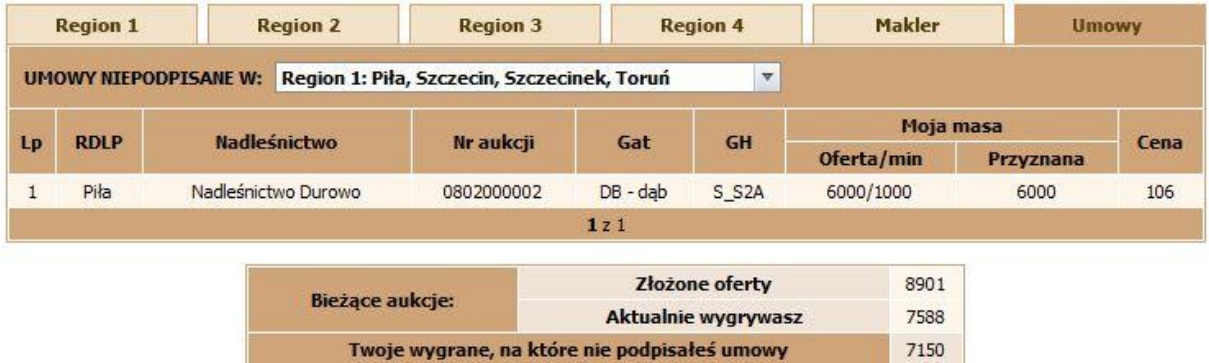

Zakładka "Umowa" zawiera informacje o aukcjach z niepodpisanymi umowami, w podziale na poszczególne regiony.

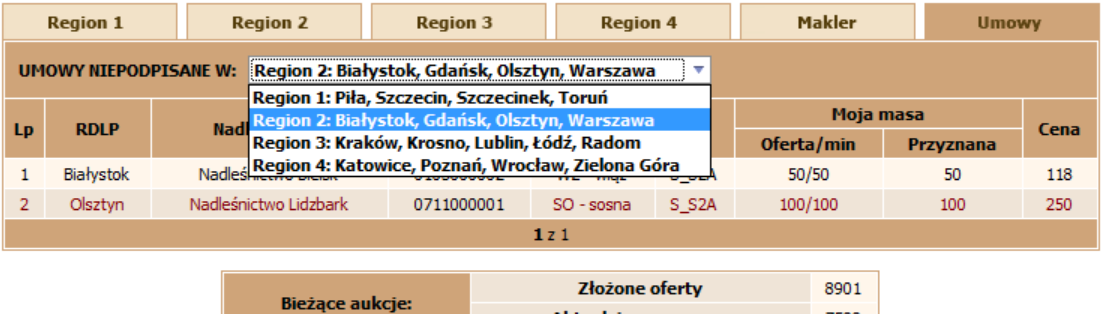

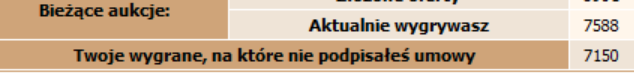

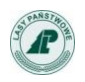

Tabela zawiera informacje o:

- $\checkmark$  Lista wyboru regionu dostępna po kliknięciu na nazwę regionu
- $\checkmark$  Lp. numerze kolejnym na liście
- $\checkmark$  Nazwie RDLP
- Nazwie Nadleśnictwa
- $\checkmark$  Nr aukcji klikając na numer aukcji przechodzimy do okna wyników aukcii
- $\checkmark$  GH grupie handlowei
- $\checkmark$  Mojej masie (wygranej), z podziałem na:
	- Oferta/min masa z mojej Oferty/moja masa minimalna
	- $\triangleright$  Przyznana moja masa przyznana
- $\checkmark$  Cena która zaoferowaliśmy w danej aukcii

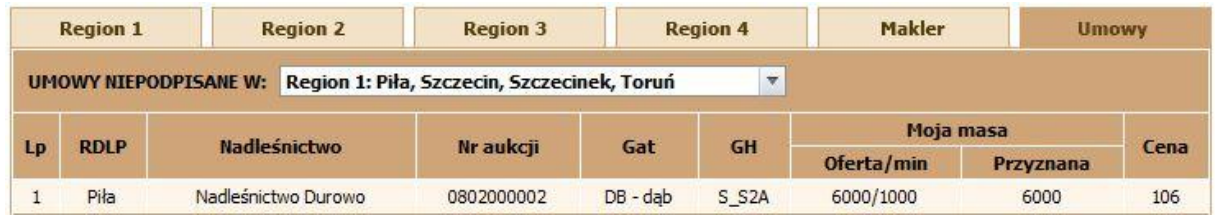

Pod tabelą wygranych aukcji znajduje się ten sam, co w zakładce "Makler" licznik aktualnie licytowanych mas wraz z sumaryczną informacją o masach wygranych, na które nie mamy podpisanych umów.

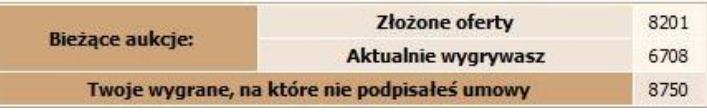

- " "Złożone" suma wszystkich mas z kolumny "Moja masa/oferta"
- **Aktualnie wygrywasz"** suma mas z kolumny "Moja masa/przyznana"
- "Twoje wygrane", na które nie podpisałeś umowy suma wszystkich wygranych mas, które jeszcze nie mają podpisanych umów – szczegółowy podział znajduje się w zakładce "Umowy".

Jeżeli nie będziemy licytować w podsumowaniu będą widoczne tylko te aukcje i masy, w których nie mamy jeszcze podpisanych i zaznaczonych przez administratora w nadleśnictwie umów sprzedaży drewna.

Przypominamy, że niepodpisane umowy uniemożliwiają wycofanie wadium

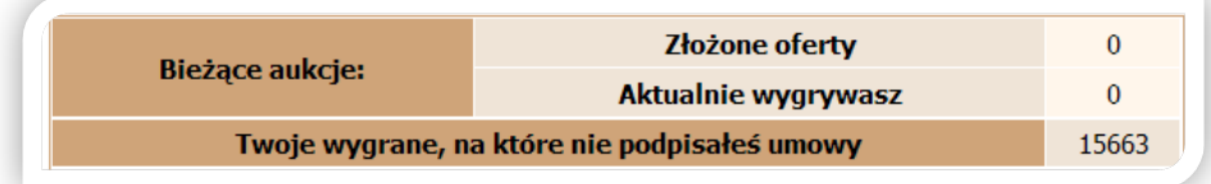

Nadleśnictwo

Krasnystaw Nadleśnictwo

Bartoszyce

1 Lublin

2 Olsztyn

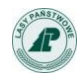

## Dla przykładu przedstawiamy wygląd okien zakładek "Makler" i "Umowy" dla zwykłych aukcji e-drewno:

 $SW -$ 

éwierk

 $JS -$ 

iesion

S\_S2B\_GK

 $S_S2A$ 

0508000002

0701000001

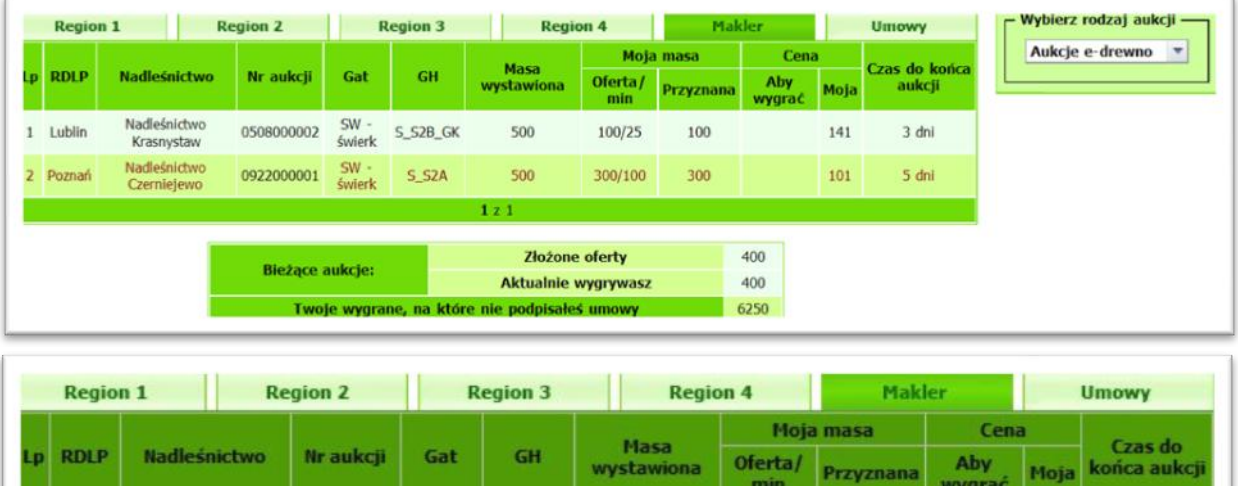

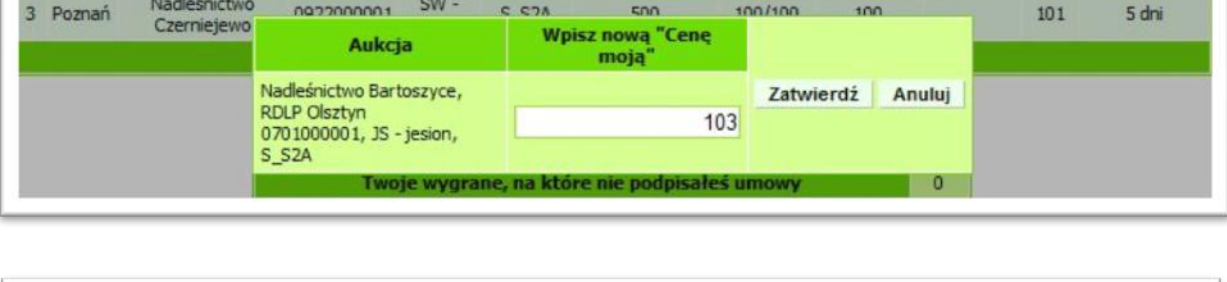

500

200

150/150

 $100/25$ 

150

100

131

103

3 dni

4 dni

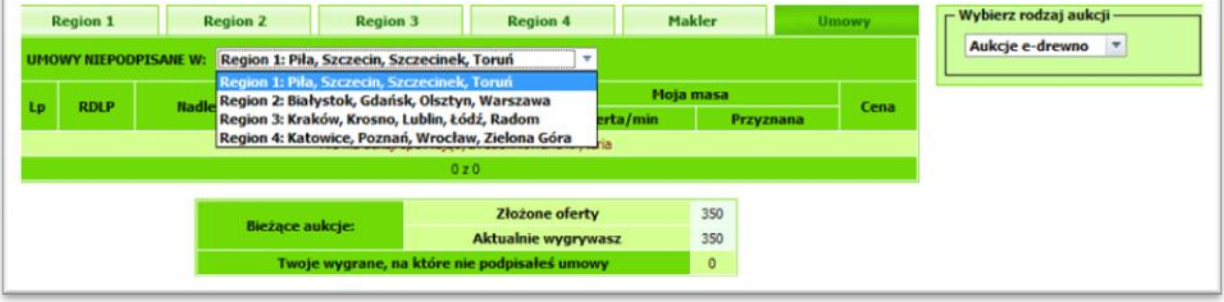

#### **4.10. Powiadomienia.**

Licytujący użytkownik systemu otrzymuje powiadomienia o przebiegu licytacji na adres e-mail podany w formularzu rejestracyjnym. Użytkownik dostaje automatycznego maila z powiadomieniem, gdy jego oferta wypadnie z rankingu z zakresu wygranych lub, gdy jego oferta znajdzie się na ostatnim miejscu w grupie ofert wygranych. Przykładowy mail zamieszczamy poniżej:

```
W aukcji numer 0911000004 w Nadleśnictwie Konstantynowo Twoja oferta 
złożona 2008-08-22 o 11:11:01 https://www.e-
```
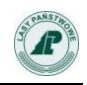

*drewno.pl/szkol/stock/?product=stock&module=auctions&action=show\_lot&l id=281090000000082 została przelicytowana. Nadal możesz wygrać.*

*W aukcji numer 0911000004 w Nadleśnictwie Konstantynowo masa w Twojej ofercie złożonej 2008-08-22 o 11:11:01 https://www.edrewno.pl/szkol/stock/?product=stock&module=auctions&action=show\_lot&l id=281090000000082 została zredukowana. Nadal możesz wygrać całą żądaną masę.*

Automatyczne wysyłanie maili zostaje zawieszone na minutę przed planowanym zakończeniem aukcji. Po zakończeniu licytacji do wszystkich licytujących zostaje wysłany mail z wynikami.

*Aukcja nr 0917000012 w Nadleśnictwie Pniewy, w której brałeś udział zakończyła się. Twoja oferta z dnia 2008-02-14 20:37:59 nie wygrała.*

*Aukcja nr 0917000011 w Nadleśnictwie Pniewy, w której brałeś udział, zakończyła się. Twoja oferta z dnia 2008-02-14 20:44:20 wygrała. Wylicytowałeś 25 WC0\_12 po cenie: 168 PLN z proponowanym terminem płatności 30 dni. Prosimy o skontaktowanie się z działem sprzedaży Nadleśnictwa Pniewy w celu podpisania umowy.*